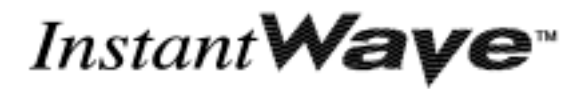

## **User's Guide 11-Mbps**  *Wireless Access Point*

Version A1 July 2002

**NWH660** 

*National Datacomm Corporation*  4th Fl., No. 24-2, Industry East Road IV Science-based Industrial Park Hsinchu, Taiwan, R.O.C.

*Technical Support*  E-mail: techsupt@ndc.com.tw

*NDC [World Wide Web](mailto:techsupt@ndc.com.tw)*  www.ndclan.com

#### **TRADEMARKS**

NDC and InstantWave are trademarks of National Datacomm Corporation. All other names mentioned in this document are trademarks/registered trademarks of their respective owners.

NDC provides this document "as is," without warranty of any kind, neither expressed nor implied, including, but not limited to, the particular purpose. NDC may make improvements and/or changes in this manual or in the product(s) and/or the program(s) described in this manual at any time. This document could include technical inaccuracies or typographical errors.

#### **FCC WARNING**

This equipment has been tested and found to comply with the limits for a Class B Digital device, pursuant to part 15 of the FCC Rules. These limits are designed to provide reasonable protection against harmful interference in a residential installation. This equipment generates, uses, and can radiate radio frequency energy and, if not installed and used in accordance with the instructions, may cause harmful interference to radio communications. However, there is no guarantee that interference will not occur in a particular installation. If this equipment does cause harmful interference to radio or television reception, which can be determined by turning the equipment off and on, the user is encouraged to try to correct the interference by one or more of the following measures:

- Reorient or relocate the receiving antenna
- Increase the separation between the equipment and receiver
- Connect the equipment into an outlet on a circuit different from that to which the receiver is connected
- Consult the dealer or an experienced radio/TV technician for help

You are cautioned that changes or modifications not expressly approved by the party responsible for compliance could void your authority to operate the equipment.

This device complies with part 15 of the FCC Rules. Operation is subject to the following two conditions:

- 1. This device may not cause harmful interference, and
- 2. This device must accept any interference received, including interference that may cause undesired operation

#### **FCC RF Radiation Exposure Statement**

This equipment complies with FCC RF radiation exposure limits set forth for an uncontrolled environment. This equipment should be installed and operated with a minimum distance of 20 centimeters (8 inches) between the radiator and your body.

## Packing List

#### **Your NWH660 package should contain the following items:**

- One InstantWave NWH660 11-Mbps Wireless Access Point (AP)
- One mounting kit (mounting template, screws, and screw anchors)
- InstantWave Management System (IWMS) and AP COMFig software and user manuals, and this user's guide, in electronic form (one CD-ROM or four floppy disks)
- One RS-232C serial cable

## Contents

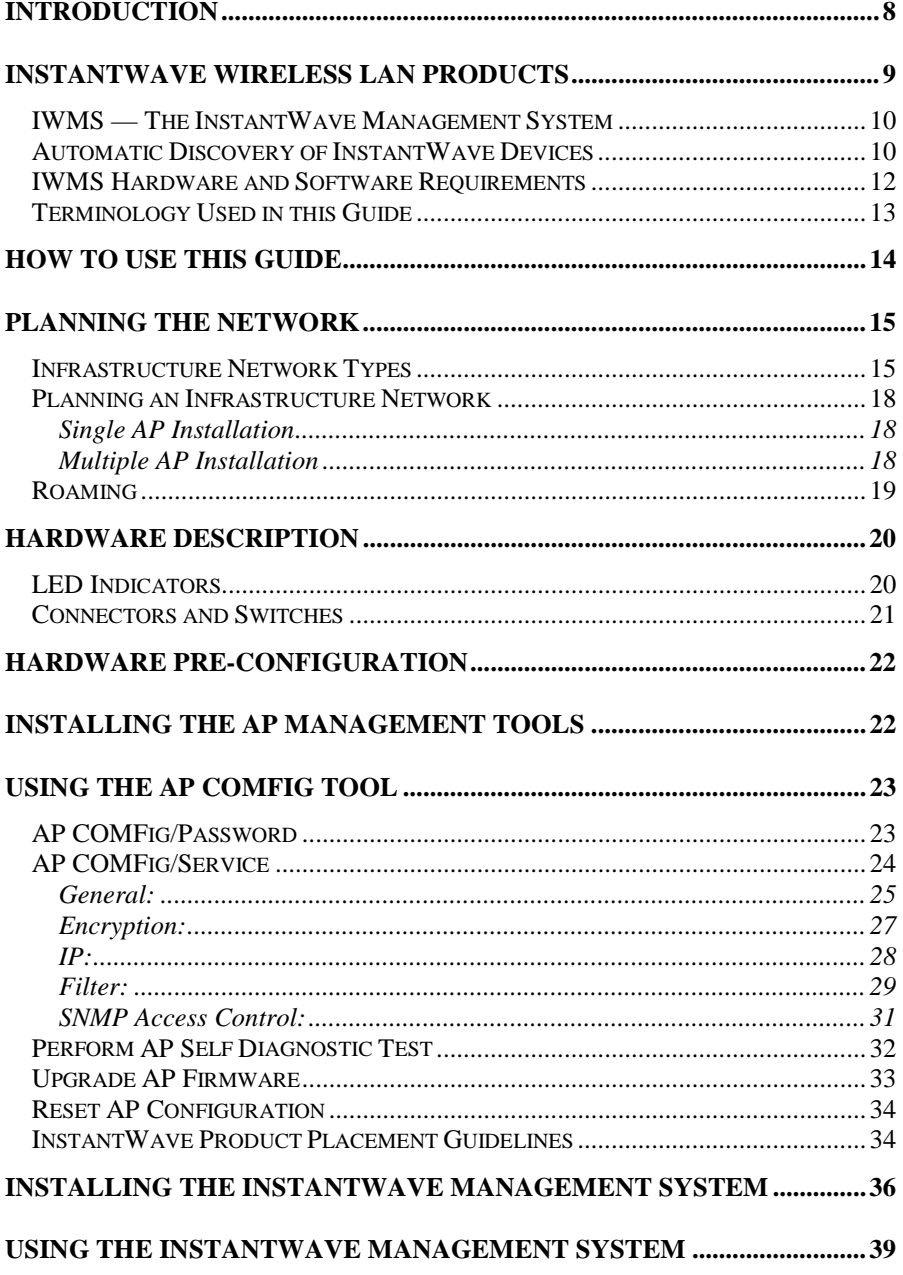

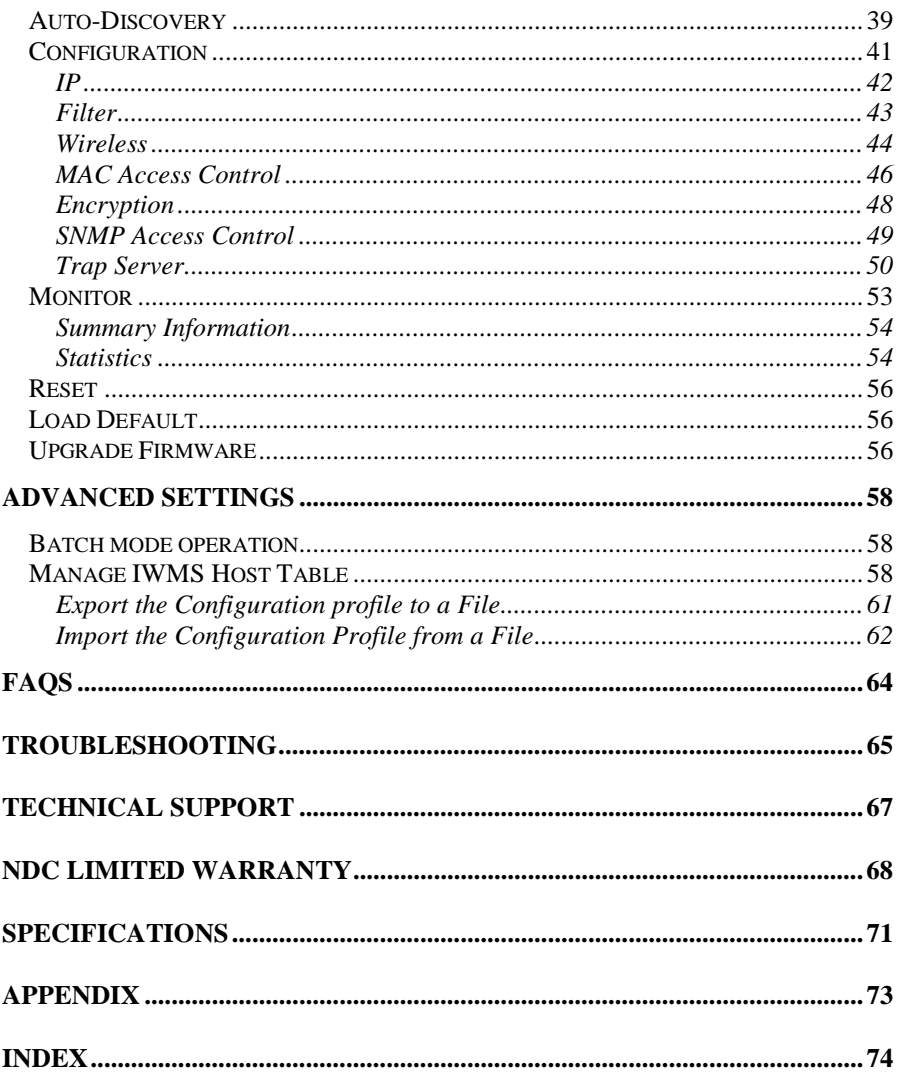

## Figures

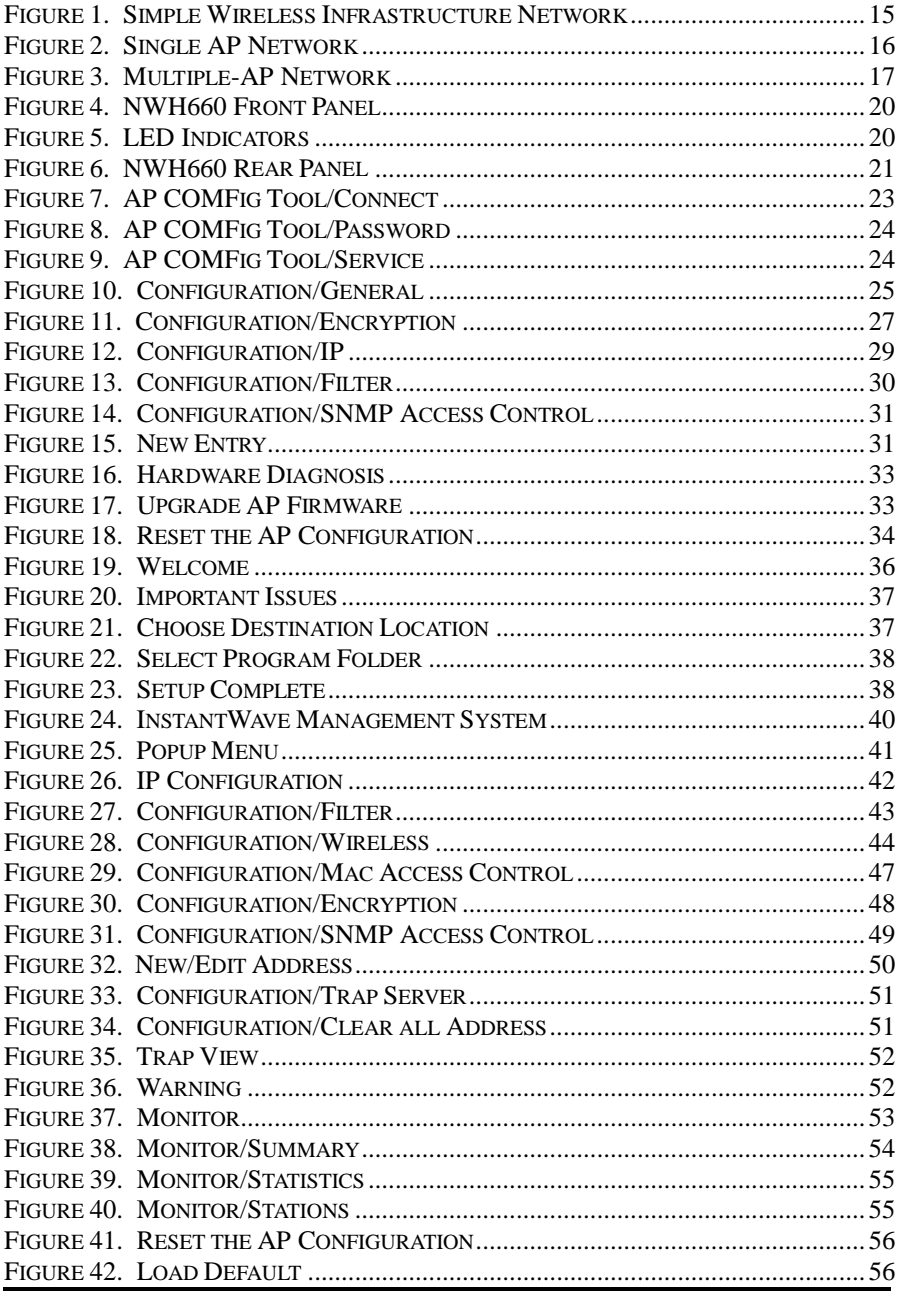

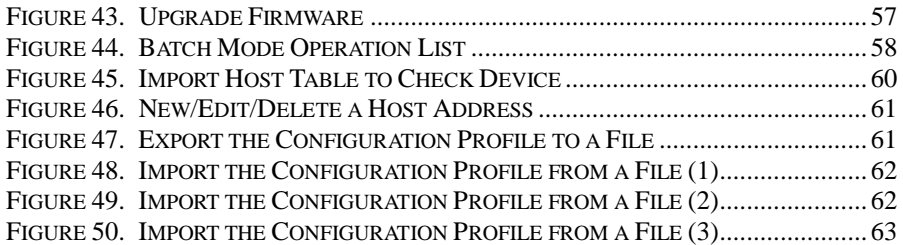

## <span id="page-7-0"></span>Introduction

Congratulations on choosing an InstantWave wireless product. This guide gives comprehensive instructions on installing and using the InstantWave NWH660 11-Mbps Wireless Access Point (AP), and also explains how to install and use the InstantWave Management System (IWMS) software.

## <span id="page-8-0"></span>InstantWave Wireless LAN Products

InstantWave wireless products provide an integrated solution to your wireless networking requirements.

- For indoor applications: Access points, wireless workgroup bridges, wireless ethernet clients, and wireless adapters with various bus interfaces (PCMCIA, USB, and PCI).
- For outdoor applications: The InstantWave building-to-building bridge connects two independent Ethernet LANs via a radio link, making expensive outdoor cabling unnecessary. High-gain directional antennas provide the greatest possible transmission range.
- Management tools: InstantWave products support the industry-standard Simple Network Management Protocol (SNMP) and the SNMP-based InstantWave Management System (IWMS), a powerful set of utilities for managing not only devices but whole networks and internetworks.

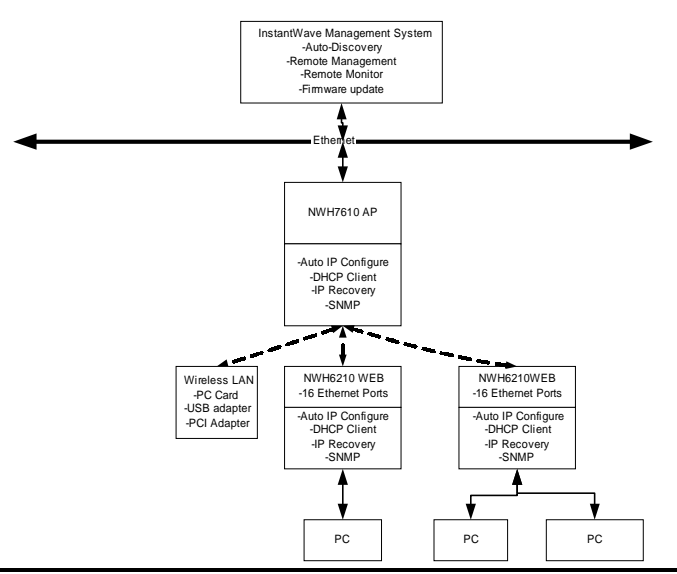

*InstantWave 11-Mbps Wireless Access Point* **9**

### <span id="page-9-0"></span>**IWMS — The InstantWave Management System**

IWMS is a powerful network management system that is fully compatible with the industry-standard Simple Network Management Protocol (SNMP). It features:

- Automatic discovery of all InstantWave devices that are configured within the same subnet
- Individual and batch-mode remote management of InstantWave devices, including Multi-Monitor, Batch-Upgrade, Batch-Reset, and Batch-LoadDefault functions. Batch-mode operation is ideal when deploying multiple InstantWave products.
- A friendly end-user interface with a consistent look and feel.

### **Automatic Discovery of InstantWave Devices**

A powerful auto-discovery algorithm is built into the InstantWave Network Management System. With a simple click on the Auto Discovery icon, all InstantWave devices within the subnet will be discovered. This discovery feature is based on the following techniques:

- DHCP client and IP recovery: The NWH660 has a built-in DHCP client, and will request an IP address from a DHCP server so that SNMP management can be carried out. Should there be a failure of the DHCP server, the NWH660 will auto-assign itself an IP address (see next) and then automatically negotiate for a new IP address when the server recovers.
- Auto-IP: When the NWH660 cannot get an IP address from the DHCP server, it will auto-assign itself an IP address of 169.254.x.x and a subnet mask of 255.255.0.0. A Windows-based system configured as a DHCP client will follow the same algorithm to assign itself an IP address in the same subnet. *When the DHCP server comes back on line, users may need to renew their*

*stations' IP settings as described below;* otherwise, Windows may continue to use the previous IP address instead of executing the auto-IP procedure.

#### **Windows 95/98**

- **step 1.** Click *Start/Run*, type *winipcfg*, and click *OK*. The *IP Configuration* dialog box will open.
- **step 2.** Select the network adapter you use to connect to the NWH660. Click *Release*.
- **step 3.** Click *Renew* to retrieve new information (IP address, subnet mask, and default gateway address) from the DHCP server. Click *OK* to save the changes and exit the program.

#### **Windows NT 4.0**

- **step 1.** Click *Start/Programs/Command Prompt*. Type *ipconfig /release* (with a space after *ipconfig*) and press *Enter*.
- **step 2.** Type *ipconfig /renew* (with a space after *ipconfig*) and press *Enter* to retrieve new information (IP address, subnet mask, and default gateway address) from the DHCP server.
- **step 3.** Type *exit* and press *Enter*.

#### **Windows 2000/XP**

- **step 1.** Click *Start/Programs/Accessories/Command Prompt*. Type *ipconfig /release* (with a space after *ipconfig*) and press *Enter*.
- **step 2.** Type *ipconfig /renew* (with a space after *ipconfig*) and press *Enter* to retrieve new information (IP address, subnet mask, and default gateway address) from the DHCP server.
- **step 3.** Type *exit* and press *Enter*.

### <span id="page-11-0"></span>**IWMS Hardware and Software Requirements**

System requirements for installing and operating the InstantWave Management System are:

- An x86-based microcomputer running Microsoft Windows 95, 98, Me, NT 4.0, 2000, or XP
- Microsoft Internet Explorer 4.01 or later
- A connection to an Ethernet network

Particular versions of Windows have the following additional requirements:

- 1. On Windows 95, Microsoft DCOM95 must be installed. You can obtain DCOM95 from the following Microsoft Web page: <http://www.microsoft.com/com/dcom/dcom95/download.asp> DCOM95 can also be found on the Microsoft Visual Basic 5.0 CD-ROM (Enterprise, Professional, or Standard edition), in the directory \Pro\Tools\DCOM95.
- 2. On Windows 98 (with the exception of Windows 98SE, which already includes this component), Microsoft DCOM98 must be installed. You can use the following link to download it:

<http://www.microsoft.com/com/dcom/dcom98/download.asp>

3. On Windows NT 4.0, Service Pack 4 or later must be installed.

### <span id="page-12-0"></span>**Terminology Used in this Guide**

#### *BSSID/MAC ID*

The BSSID (Basic Service Set ID) is a factory-set ID unique to each InstantWave WLAN product. It is identical to the MAC ID (Media Access Control ID). It allows each InstantWave product to be identified on the wireless network.

#### *ESSID*

An Extended Service Set ID (often referred to as Service Set ID, or SSID) identifies the wireless LAN domain that an AP is in. A domain is generally composed of wireless APs you are most likely to communicate with. You can type an existing domain name or create a new one that contains up to 32 characters.

#### *Regulatory Domain*

InstantWave products use the license-free ISM (Industrial, Scientific, and Medical) band to communicate through radio waves. Different countries offer different radio frequencies to be used as the ISM band. There are four frequency bands defined by IEEE 802.11: Japan (2.471 to 2.497 GHz), USA, Extended Japan, Canada, and Europe (2.4 to 2.4835 GHz), Spain (2.445 to 2.475 GHz), and France (2.4465 to 2.4835 GHz). To use InstantWave products in a country not listed above, check with your government's regulating body to find the correct frequency band to use. All InstantWave products are supplied preset to the country of sale's frequency band.

#### *WEP*

WEP stands for Wired Equivalent Privacy. It is an encryption scheme that provides secure wireless data communications. WEP uses a 40-bit or 128-bit key to encrypt data. In order to decode the data transmission, all wireless clients on the network must use identical keys.

## <span id="page-13-0"></span>How to Use this Guide

This user's guide gives complete instructions for installation and use of the InstantWave NWH660 11-Mbps Wireless Access Point (AP).

Before putting the NWH660 into operation on your LAN, it is important that you adjust the unit's settings to conform to your networking environment. This can be done with either of two tools included in the NWH660 package: the AP COM-port Configuration utility (AP COMFig) or the InstantWave Management System (IWMS).

AP COMFig lets you carry out basic configuration of the NWH660 off-line, through the supplied serial cable, using a networked or stand-alone computer. IWMS is a powerful yet easy-to-use SNMP-based software package for configuration and management of InstantWave devices over network and internetwork links.

Read through the next section, "[Planning the Network,](#page-14-0)" to learn how to get the best possible performance from your InstantWave wireless network.

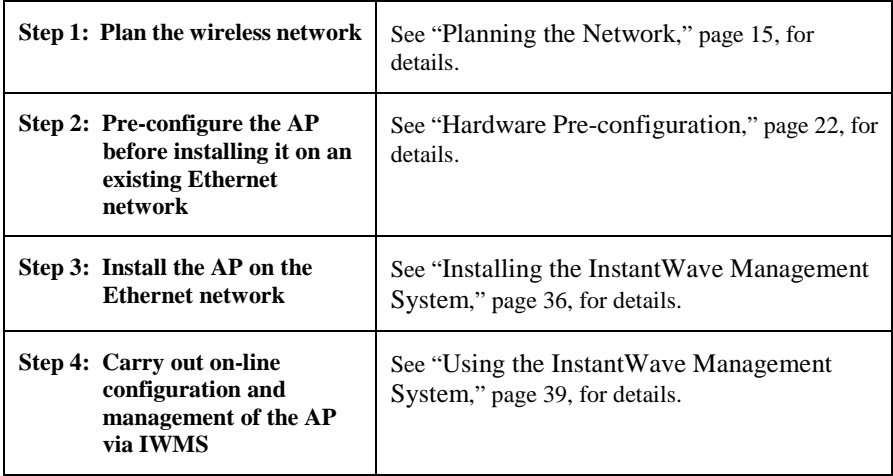

## <span id="page-14-0"></span>Planning the Network

### **Infrastructure Network Types**

An infrastructure network is formed by several stations and one or more access points (APs), with the stations within a set distance from the AP or APs. Figure 1 depicts a typical infrastructure network topology.

There are three infrastructure network setups that are commonly used. It is a good idea to understand the possible network setups and configuration requirements before planning your wireless network.

Type 1. The simplest wireless infrastructure network is composed of one access point (AP) and a few wireless stations communicating via radio waves (Figure 1). This setup enables mobile stations to communicate with each other. The main benefit of this type of network is to extend the range of the network. If an AP is placed between the stations, the radio transmission distance is effectively doubled since wireless computer #1 can talk to wireless computer #2 through the AP. The drawback of this configuration is that the effective bandwidth is halved since all communication is relayed by the AP.

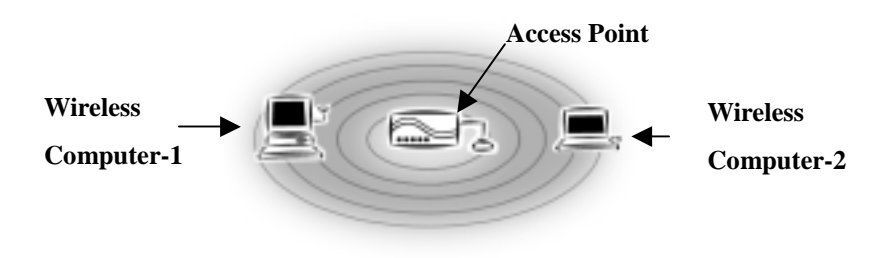

**Figure 1. Simple Wireless Infrastructure Network** 

<span id="page-15-0"></span>Type 2. The next simplest wireless network is very similar to the Type 1 network. This time the AP is connected to a wired Ethernet network as a node. In this configuration the AP operates as a bridge between the wired Ethernet network and the wireless networks (Figure 2).

> Wireless users have the same access to network resources as they would have if they were wired. Such a configuration is often used to allow roaming, or to extend an existing network into a hard-to-wire environment.

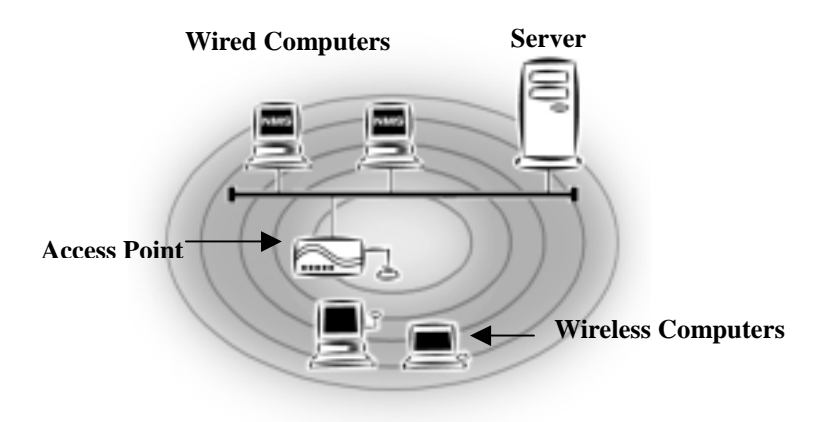

**Figure 2. Single AP Network** 

Type 3. The third type of network is composed of multiple APs and multiple stations ([Figure 3\)](#page-16-0).

#### **Server**

<span id="page-16-0"></span>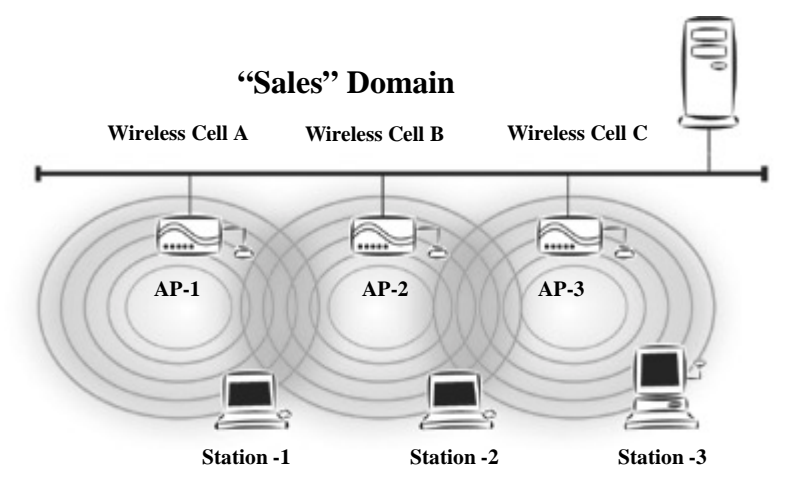

#### **Figure 3. Multiple-AP Network**

The reasons for having multiple APs installed are:

- 1. To increase bandwidth in order to boost overall network performance
- 2. To extend the coverage range

Any other configuration is usually a mix of these commonly used types.

### <span id="page-17-0"></span>**Planning an Infrastructure Network**

This section explains some of the factors you need to consider when planning an infrastructure network. Setting up is a two-step process:

- 1. Install and configure the InstantWave wireless products.
- 2. Decide the best physical location of the InstantWave wireless products so as to optimize performance.

The following section gives quick guidelines for these two steps. First, decide whether to have a single AP wireless network or a multiple AP network.

#### **Single AP Installation**

If you are setting up a simple network with only one AP and a few stations (a Type 1 or Type 2 network configuration as described in "[Infrastructure Network Types,"](#page-14-0) page [15\)](#page-14-0), all you need to do is make sure the AP and all the wireless stations hold the same domain name (SSID) and security (WEP) settings in their configuration.

Adding a new station to an existing infrastructure network is easy. Again, all you need to do is to set the newly added station's domain name (SSID) and security (WEP) settings to be the same as those of the AP.

#### **Multiple AP Installation**

### *Installing multiple APs on the same network (or domain) with overlapping signals ([Figure 3,](#page-16-0) page [15](#page-14-0)***)**

- Use the same domain name (SSID) and security (WEP) settings.
- Enable the Roaming function on stations that require it.

*Note: A station will automatically connect to whichever AP in the same domain is currently offering the best signal.* 

## <span id="page-18-0"></span>**Roaming**

InstantWave products allow wireless stations to roam freely within an infrastructure domain composed of multiple APs with overlapping signal coverage (as in the Type 3 network configuration described in the previous section). For example, roaming enables Station 1 to move from the AP 1 signal coverage area to the AP 2 signal coverage area without disconnecting from the network. The handover is achieved transparently; the Station 1 user would not realize he had moved from AP 1 to AP 2.

The requirements for a roaming environment are:

- a) Multiple APs with overlapping signal coverage (see "[Multiple AP](#page-17-0)  [Installation,"](#page-17-0) page [18\)](#page-17-0)
- b) The APs must be configured to have the same domain name (SSID) and security (WEP) settings (see "Encryption," page [27\)](#page-26-0).
- c) The mobile stations must have the same domain name (SSID) and security (WEP) settings as the APs.

It is advisable that APs on different TCP/IP subnets be given different domain names to avoid roaming confusion (see the note below).

*Note: For a mobile station to move between APs without losing its network link, the Roaming function must be enabled on the station, and the APs that the station roams to must be configured with the same domain name. If a station detects that the signal quality on the link to the current AP is poor, it will search for an AP in the same domain with better signal quality and automatically associate (establish a connection) with it. The station's IP address, however, will not change. A TCP/IP router will not route packets to a mobile station that has associated with an AP on a different TCP/IP subnet. In other words, if your network consists of two subnets connected by a router, a mobile station may roam to a different subnet with the same domain name and then be unable to communicate with other network devices via TCP/IP. To avoid this problem, you must assign different domain names to different TCP/IP subnets.* 

## <span id="page-19-0"></span>Hardware Description

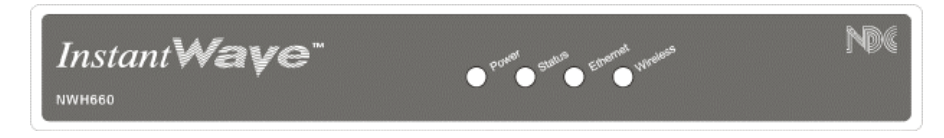

**Figure 4. NWH660 Front Panel** 

### **LED Indicators**

The NWH660's LEDs show the status of the unit and its connections.

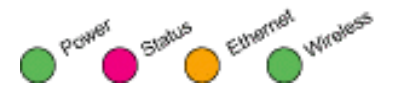

**Figure 5. LED Indicators** 

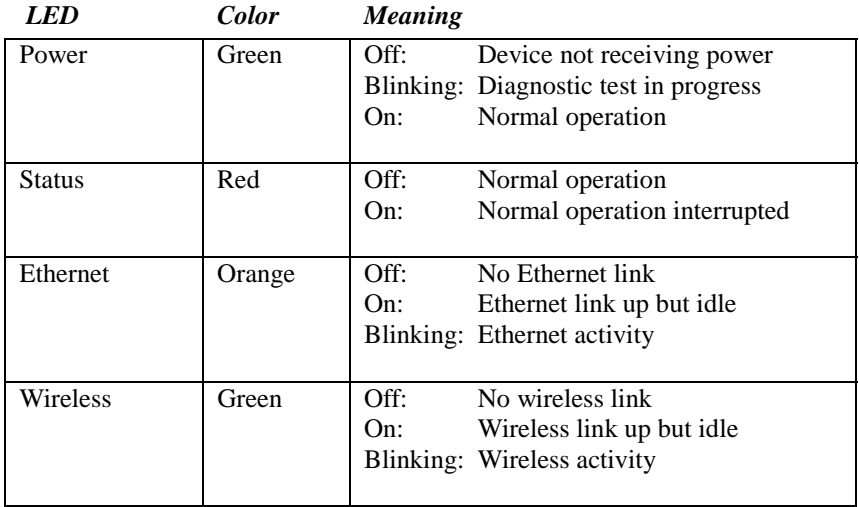

### <span id="page-20-0"></span>**Connectors and Switches**

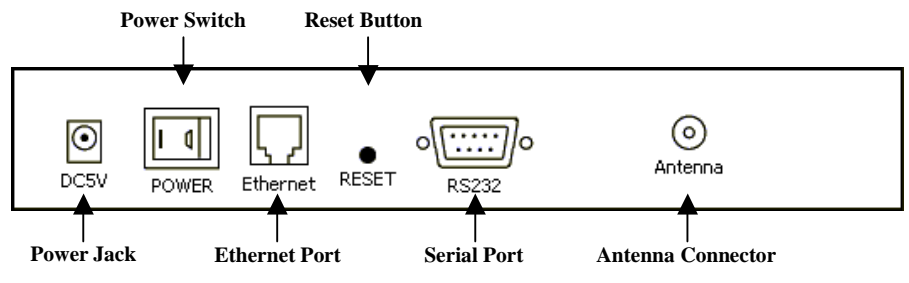

**Figure 6. NWH660 Rear Panel** 

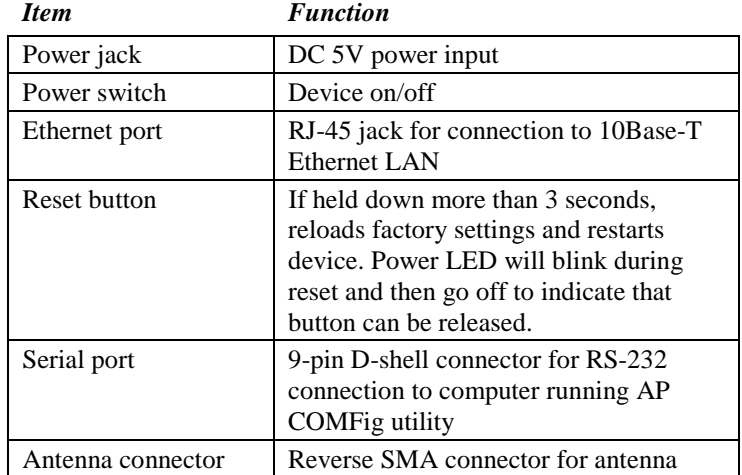

## <span id="page-21-0"></span>Hardware Pre-configuration

Before adding the NWH660 to an existing Ethernet network, you may need to set basic parameters — e.g., SSID, security settings (WEP), AP name, channel number, and IP address — to make the AP compatible with the existing network.

From the AP COMFig utility:

Follow the steps below to connect the AP to a PC for configuration:

- **step 1.** Connect the supplied RS-232 cable to the AP's serial port and connect the other end to a serial port (COM port) on the PC.
- **step 2.** Power up the AP.

Or from IWMS:

The NWH660's Ethernet port supports a speed of 10 Mbps. Using regular Category 3 or higher UTP/STP cable, you can connect it directly to a hub or switch.

- **step 3.** Connect the NWH660 and your PCs/network devices to the Ethernet hub or switch.
- **step 4.** Power up the NWH660.

## Installing the AP Management Tools

- **step 1.** Insert disk 1 in drive A and click *Start/Run*. Type *a:/menu.exe* and click *OK* to open the main menu.
- **step 2.** Click *Install AP Management Tools* to install the *AP COMFig Tool*, *InstantWave Management System (IWMS)* and *Trap Server* utility on your system.

## <span id="page-22-0"></span>Using the AP COMFig Tool

The AP COMFig Tool is a Windows-based utility used to configure the AP via a COM port connection between the AP and a PC. It provides the following functions:

- Sets AP parameters (e.g., IP address, domain name [SSID], security, etc.)
- Diagnoses the AP hardware and shows the results
- Upgrades the AP firmware
- Resets the AP configuration

To start the AP COMFig Tool, click *Start/Programs/InstantWave High Rate AP/AP COMFig Tool*. The program opens with the *Connect* panel displayed. It will show *Connected* when a connection is made.

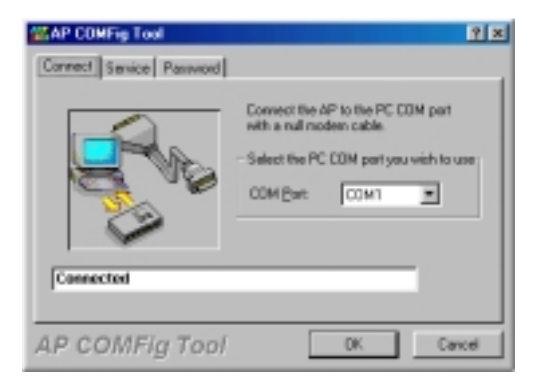

**Figure 7. AP COMFig Tool/Connect** 

### **AP COMFig/Password**

Click the *Password* tab to open the *Password* panel. Setting a password prevents unauthorized changes to the AP configuration settings.

*Note: The password will be shared with the IWMS program on the same PC.* 

<span id="page-23-0"></span>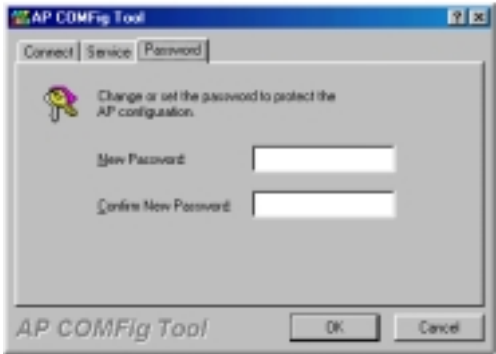

**Figure 8. AP COMFig Tool/Password** 

## **AP COMFig/Service**

After connecting with the AP, click the *Service* tab to open the *Service* panel (**Figure** 

**9**). The *Service* panel provides access to AP management features.

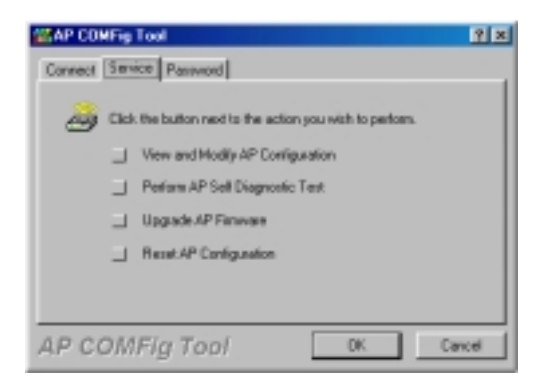

**Figure 9. AP COMFig Tool/Service**

Click the *View and Modify AP Configuration* button. The *Configuration* window will open (**[Figure 10](#page-24-0)**).

#### <span id="page-24-0"></span>**General:**

The *General* panel (**Figure 10**) is the first panel in the *Configuration* section.

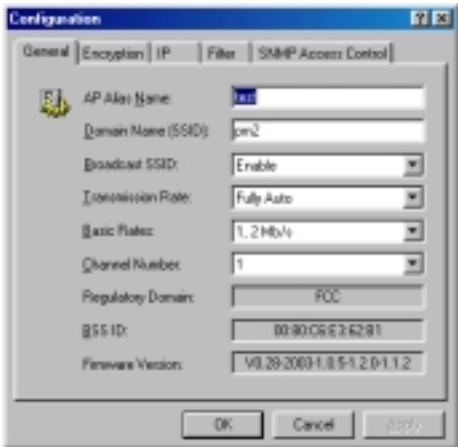

**Figure 10. Configuration/General** 

On this panel, you can set and view general AP settings. These settings are explained in the table below.

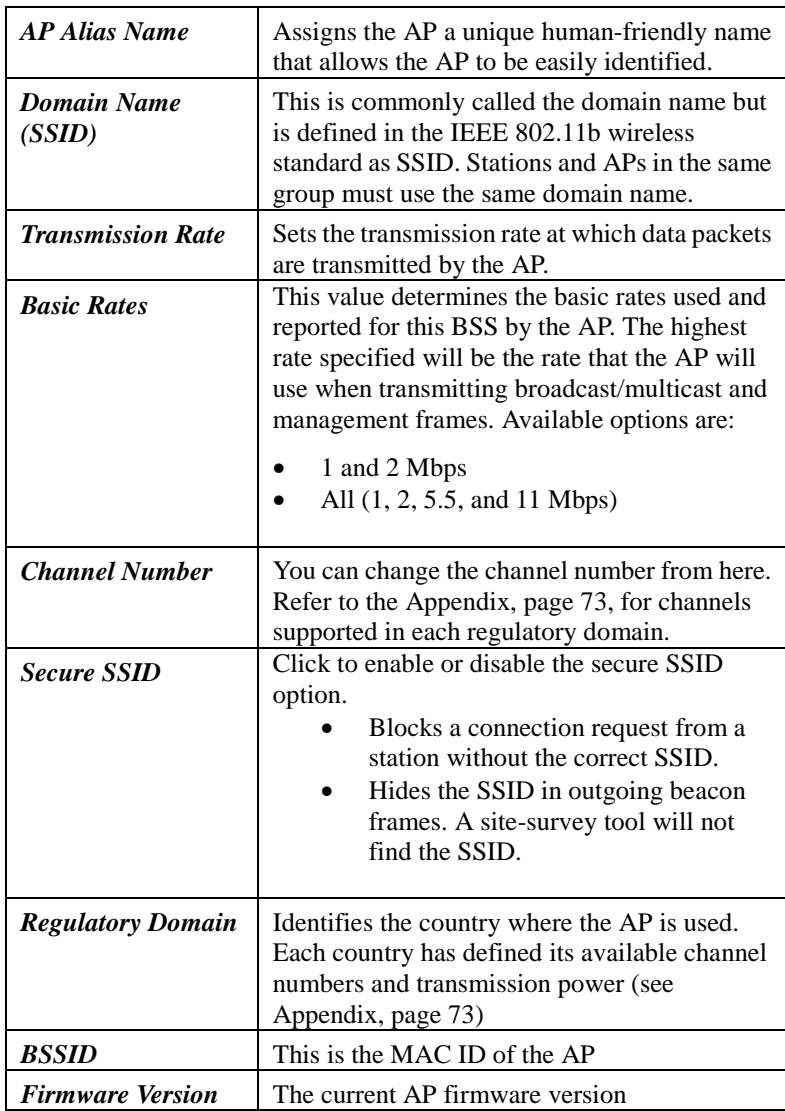

#### *Important:*

In a multiple cell network topology, overlapping and/or adjacent cells using different channels can operate simultaneously without interference if the frequency distance between the center frequencies is at least 30MHz. For example channels **1, 7, and 13** are non-overlapping frequency channels.

<span id="page-26-0"></span>After making any changes, click the *Apply* button to make the changes effective immediately, without closing the dialog box, or click *OK* to accept the changes and close the box.

#### **Encryption:**

Data encryption provides more secure wireless data communications. Click the *Encryption* tab to create or change the security settings (**Figure 11**). The default is *Disabled* and initially the keys section will be blank.

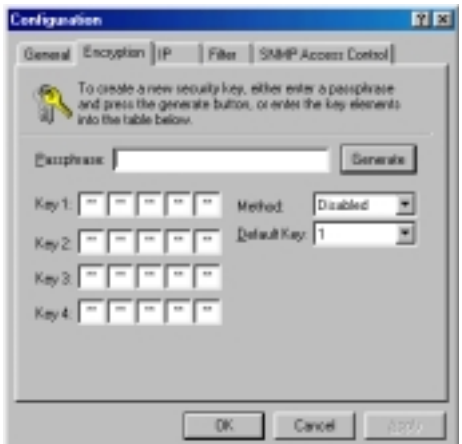

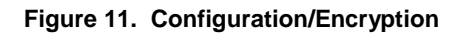

The dropdown *Method* box lists three options:

- 1. Disabled (default) Disable data encryption
- 2. 40-bit WEP Enable use of 40-bit WEP
- 3. 128-bit WEP Enable use of 128-bit WEP

<span id="page-27-0"></span>*Key Generation* - There are two ways to generate a security key.

The first is by entering any text in the *Passphrase* field. Click the *Generate* button. For 40-bit WEP, it will generate four keys, **Key 1**, **Key 2**, **Key 3,** and **Key 4**. Select a key number from the dropdown list of the *Default Key* box. If you do not manually select a key, key 1 will be selected. For 128-bit WEP, only one key will be generated. Click *Apply*.

Another WEP key generation method is to insert the key values directly from the keyboard. Enter your own key into one of the *Key 1~4* fields. Select that field number in the *Default Key* field. If the WEP key is enabled on the AP, all clients must use the same WEP key. Click *OK*.

#### **IP:**

The InstantWave NWH660 is a DHCP client. It will automatically try to get IP settings from a DHCP server on the LAN. If it fails to get IP settings from a DHCP server, it will assign itself an IP address in the 169.254.x.x range.

From the IP panel (**[Figure 12](#page-28-0)**), you can assign an NWH660 a fixed IP address by unchecking the *Obtain IP from DHCP* box. This lets you view or modify the access point's TCP/IP address, configure its subnet mask, or add a default gateway (see note below).

*Note: An AP will send SNMP response packets (confirmation packets) directly to an IWMS PC if the two devices are on the same TCP/IP subnet. If an SNMP response packet from an AP is destined for an IWMS PC on another subnet, the SNMP response packet needs to go through a router or similar gateway. The Default Gateway setting is the IP address of such a gateway. If you set the correct default gateway, then you can use an IWMS PC physically located on a different subnet to manage this AP.* 

<span id="page-28-0"></span>If you assign a fixed IP address to an NWH660, make sure that all NWH660s within the same network have IP addresses on the same TCP/IP subnet.

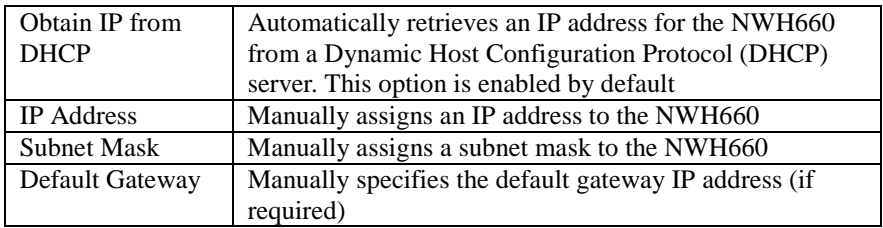

If you wish to change the defaults, set each AP to its new IP address before introducing it on the running network.

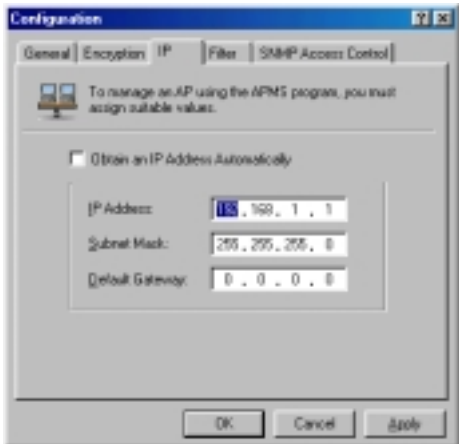

**Figure 12. Configuration/IP** 

After making any changes, click the *Apply* button to make the changes effective immediately, without closing the dialog box, or click  $\boldsymbol{OK}$  to accept the changes and close the box.

#### **Filter:**

The next tab on the dialog box is *Filter* (**[Figure 13](#page-29-0)**). This is a one-way protocol filtering mechanism that prevents the AP from transmitting specified protocols from <span id="page-29-0"></span>a wired Ethernet LAN into the wireless LAN. If you do not require particular protocols on the wireless part of your network, you can save bandwidth by enabling the protocol filter.

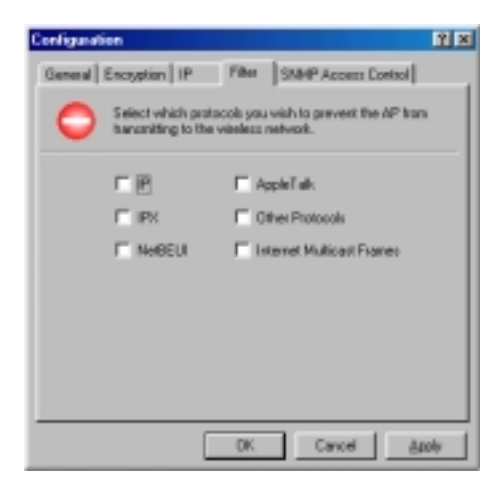

**Figure 13. Configuration/Filter** 

From the *Filter* panel, some, all, or none of the protocols listed may be selected for filtering out:

- IP Protocol
- IPX Protocol
- NetBEUI Protocol
- AppleTalk Protocol
- Other Protocols
- Internet Multicast Frames

After selecting a protocol to be filtered, click the *Apply* button to make the changes effective immediately, without closing the dialog box, or click *OK* to accept the changes and close the box.

#### <span id="page-30-0"></span>**SNMP Access Control:**

*SNMP Access Control* is the next tab on the box (**Figure 14**).

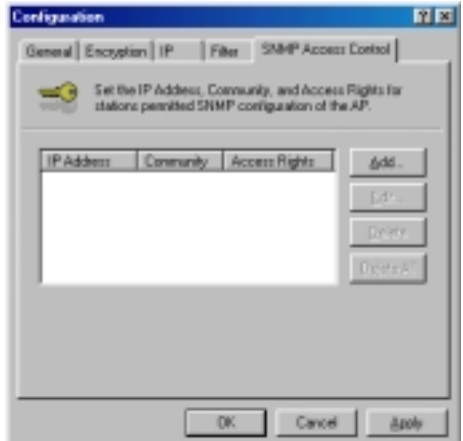

#### **Figure 14. Configuration/SNMP Access Control**

The AP's access control is managed by a control table on the AP. The first time this box is opened, the table will be empty. This means that there are no restrictions on who can access and reconfigure the AP and any user may modify the AP's operation. To avoid chaos on the network, access to the AP configuration should be restricted to only those for whom it is necessary.

Click *Add* to open the *New Entry* dialog box (**Figure 15**).

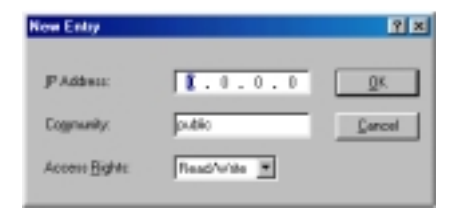

**Figure 15. New Entry** 

<span id="page-31-0"></span>Two levels of access are available:

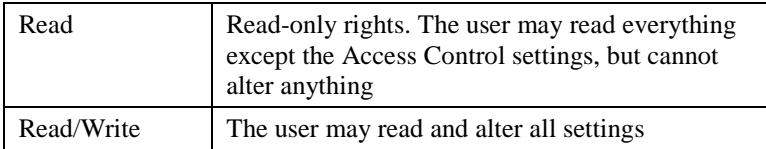

Enter your IP address and then set your own access rights to Read/Write (see the following note).

*Note: Do not set all the stations in the Access Control table to Read-only. Once this is set and enabled, it will be difficult to modify the AP. Should this situation occur, use the AP COMFig utility to reset the configuration.* 

To set a stations access rights, enter a station's IP address and community string (the community string is used as a password to access the AP) and choose *Read* or *Read/Write*.

When all the settings are made, click *OK* to return to the *Access Control* panel. On the *Access Control* panel, click the *Apply* button to make the changes effective immediately, without closing the dialog box, or click *OK* to accept the changes and close the box.

## **Perform AP Self Diagnostic Test**

On the *Service* panel, click *Perform AP Self Diagnostic Test*. The *Hardware Diagnosis* window will open (**[Figure 16](#page-32-0)**).

<span id="page-32-0"></span>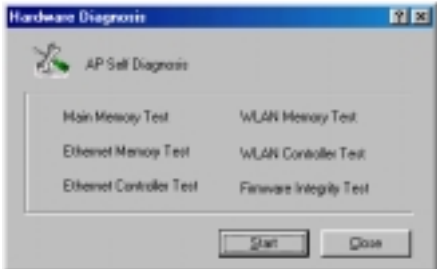

**Figure 16. Hardware Diagnosis** 

Click *Start* and the tests will commence. As each item is tested, a yellow arrow will appear alongside it. If the test is successful, the arrow will change to a green check mark. If a failure occurs, an "X" will appear. You can click *Cancel* at any time to stop the tests. When the tests are finished, the *Cancel* button will change to a *Close* button. Click *Close* to return to the *Service* panel.

### **Upgrade AP Firmware**

From time to time updated firmware is released and may be downloaded from our website at<http://www.ndc.com.tw/support/support.htm>

The updated firmware may be installed via a COM port using the AP COMFig tool. Click on *Upgrade AP Firmware* [\(Figure 9,](#page-23-0) page [24\)](#page-23-0). The *Upgrade AP Firmware* dialog box will open (**Figure 17**).

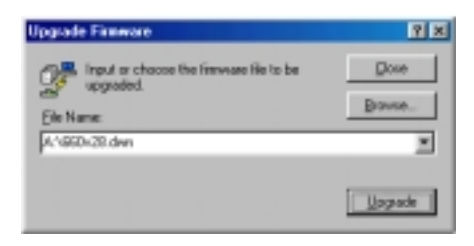

**Figure 17. Upgrade AP Firmware** 

<span id="page-33-0"></span>Use the *Browse* button to choose the file to be uploaded to the AP, or type the file location and name in the *File Name* field. The *Upload* button will then become enabled. Click *Upload*. The new firmware will be loaded into the AP's flash memory area. When the file transfer is complete, click  $\overrightarrow{OK}$  to begin the AP's internal firmware updating process.

## **Reset AP Configuration**

Click *Reset AP Configuration* to open the dialog box shown in Figure 18, and click *Reset* to restore the factory default configuration to the access point.

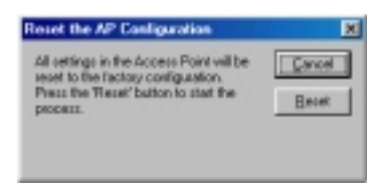

**Figure 18. Reset the AP Configuration** 

### **InstantWave Product Placement Guidelines**

A few tips to mention that are particularly significant in a radio wave communications system:

- 1. Radio waves reflect or refract from buildings, walls, metal furniture, or other objects. This could result in performance degradation due to the fluctuation of the received signal.
- 2. Microwave ovens use the 2.45-GHz frequency band. InstantWave also functions in the 2.4 to 2.5-GHz band, and therefore shares some of the band with microwave ovens. This means that when a nearby microwave oven is in use, it may interfere with InstantWave signals, resulting in performance degradation on the wireless network.

For the best performance, follow the guidelines below in placing the product:

- Place as high as possible, in as open an area as possible
- Avoid placing the AP (especially the antenna) close to metal objects (e.g. file cabinets, metal cubicles, etc.)
- Keep APs and stations as far away as possible from microwave ovens (10) meters min. is advisable)

When you have decided on a location, follow the steps below to complete the installation.

- **step 1.** Screw the antenna into the back of the AP. Place the AP in the chosen location.
- **step 2.** Connect one end of an Ethernet network cable to the UTP port of the AP, and the other end to an Ethernet hub or switch.
- **step 3.** Connect the power adapter to the electricity outlet and then to the access point's DC-In jack.
- **step 4.** Turn on the AP's power switch.

# <span id="page-35-0"></span>Installing the InstantWave Management System

**step 1.** Insert the InstantWave Management System disk into floppy drive A:. Click *Start/Run* and type *a:\setup.exe*. The setup program will prepare the InstallShield Wizard and then display a *Welcome* window.

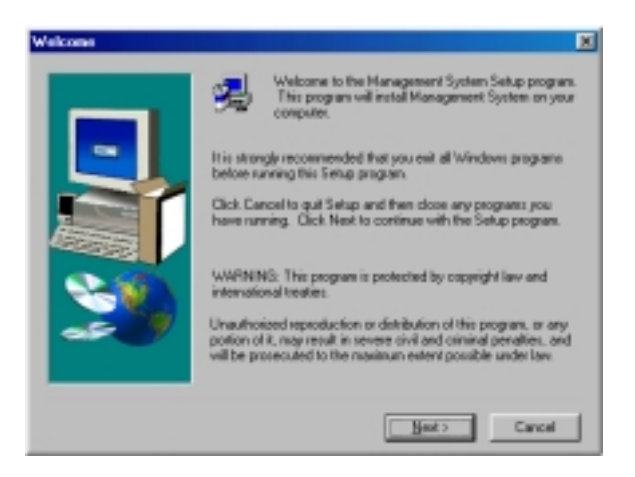

**Figure 19. Welcome**

**step 2.** Click *Next*.
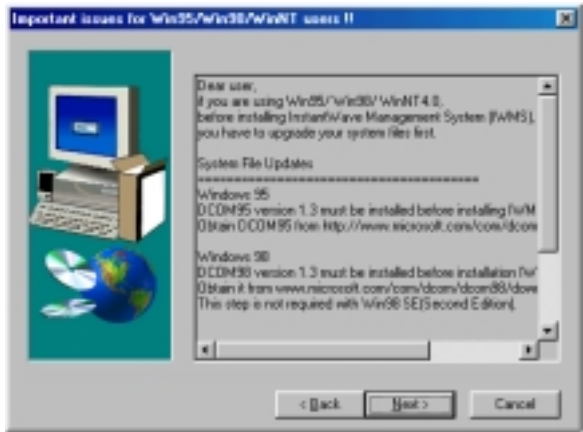

**Figure 20. Important Issues**

**step 3.** Older operating systems may need to update some system files to function correctly with the InstantWave Management System. If required, follow the on-screen instructions to download the required file (Figure 20). Click *Next* to open the *Choose Destination Location* window (Figure 21).

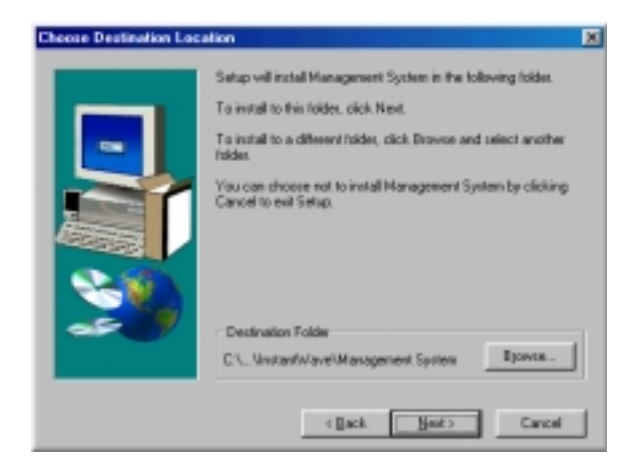

**Figure 21. Choose Destination Location**

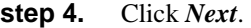

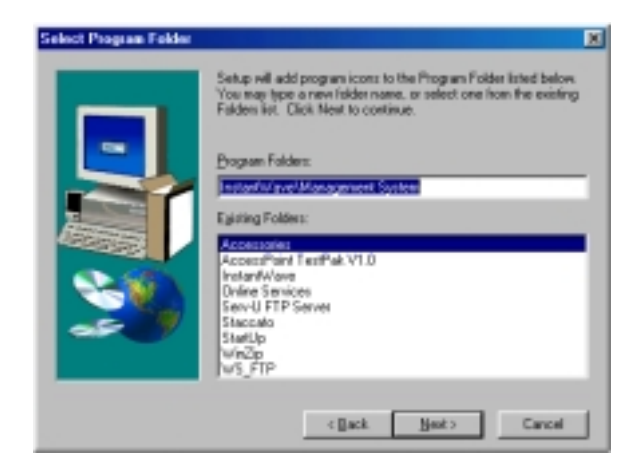

**Figure 22. Select Program Folder**

**step 5.** Click *Next* again (Figure 22).

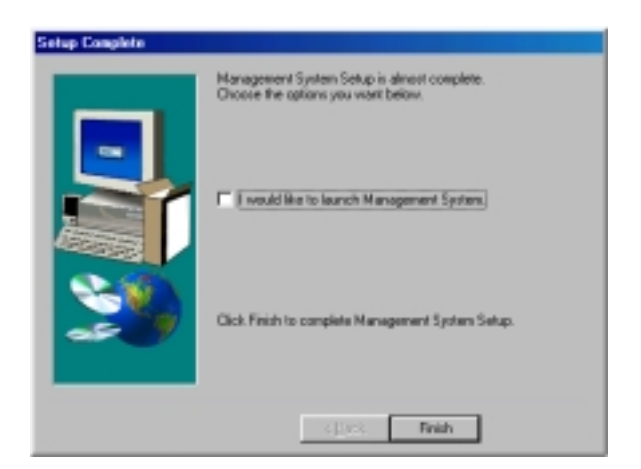

**Figure 23. Setup Complete**

**step 6.** Check "I would like to launch InstantWave Management System" and click *Finish*.

# Using the InstantWave Management System

Once the NWH660 is connected to an Ethernet network, a network administrator can connect to it from any PC on the same network via the InstantWave Management System (IWMS) utility.

The IWMS utility is a Windows-based SNMP management tool allowing network administrators to remotely configure and monitor the NWH660 through both an Ethernet and a wireless connection. To launch the IWMS utility:

**step 1.** Click *Start/Programs/InstantWave/Management System/InstantWave Management System*. The main IWMS window will open. Click *Start/Start Hosts View*.

### **Auto-Discovery**

This discovery protocol can discover all InstantWave wireless operating devices connected to the Ethernet LAN within the same subnet.

**step 1.** Click the Auto Discovery icon (a pair of binoculars) on the left side of the Hosts View window. All working InstantWave devices will automatically be discovered ([Figure 24\)](#page-39-0).

<span id="page-39-0"></span>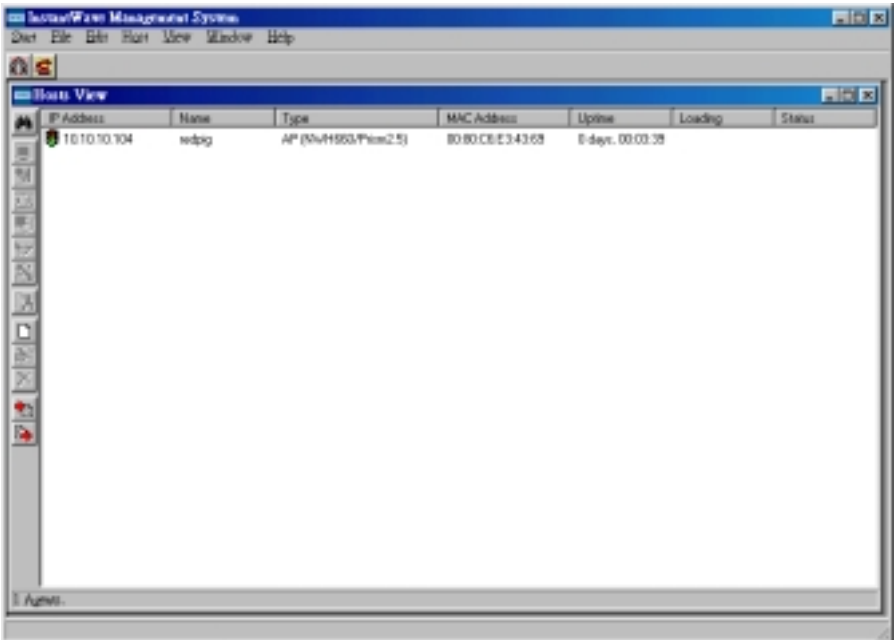

#### **Figure 24. InstantWave Management System**

- **step 2.** Select one of the wireless devices on the list. The utility buttons on the left toolbar will be enabled ([Figure 25\)](#page-40-0).
- **step 3.** Right-clicking on a particular device will open a popup menu offering the same functions as the toolbar.

<span id="page-40-0"></span>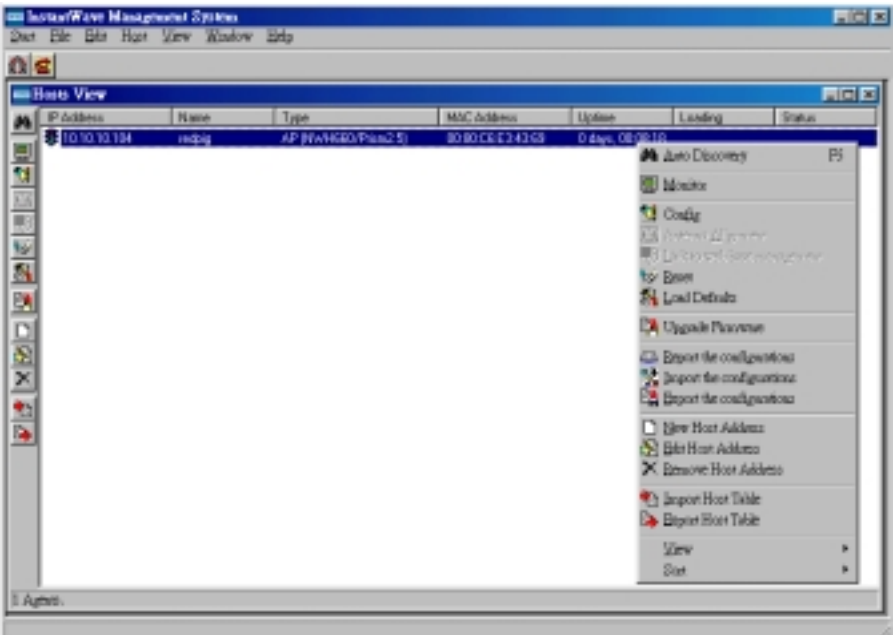

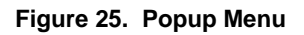

### **Configuration**

- **step 1.** For configuration, select the AP (NWH660) on the *Hosts View* window ([Figure 24\)](#page-39-0)
- **step 2.** Right-click the NWH660 to open the popup menu
- **step 3.** Click *Config* to go to the configuration dialog box [\(Figure 26\)](#page-41-0)

<span id="page-41-0"></span>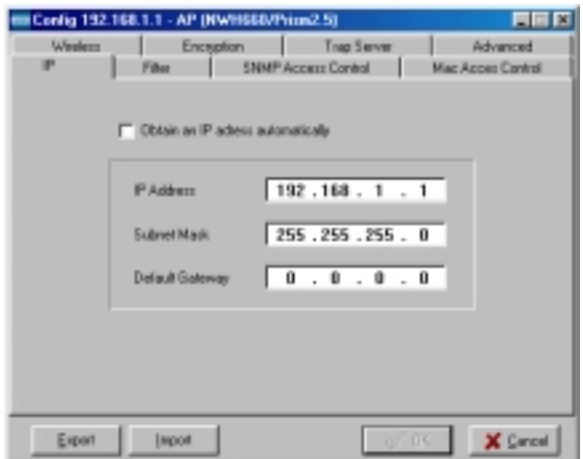

**Figure 26. IP Configuration**

#### **IP**

IP Address Setting: The InstantWave NWH660 is a DHCP client. It will

automatically ask the DHCP server to assign it an IP address. An administrator can

assign a fixed IP to an NWH660 by unchecking the *Obtain IP from DHCP* box

(Figure 26). You may also configure a subnet mask and add a default gateway.

If you assign a fixed IP address to an NWH660, make sure that all NWH660s within the same network have the same TCP/IP subnet address.

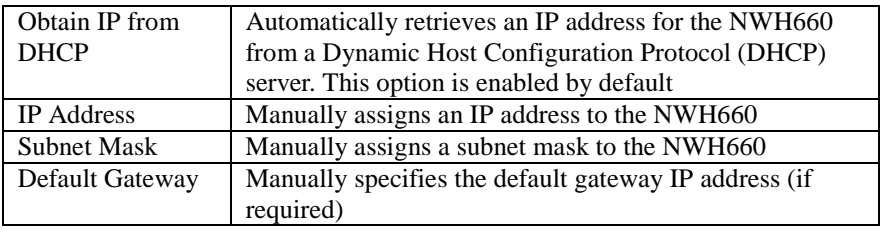

*Note: An NWH660 will directly transfer SNMP response packets (confirmation packets) to an IWMS PC if it is within the same LAN (the same subnet mask). If an SNMP response packet from an NWH660 is destined for an IWMS PC on*  *another LAN, the SNMP response packet needs to be forwarded by routers. The default gateway is the closest router to the NWH660. If the correct default gateway is set, you can use an IWMS manager (i.e. a PC running IWMS) physically located in a different subnet to manage this NWH660.* 

#### **Filter**

The next panel in the configuration dialog box is *Filter* (Figure 27).

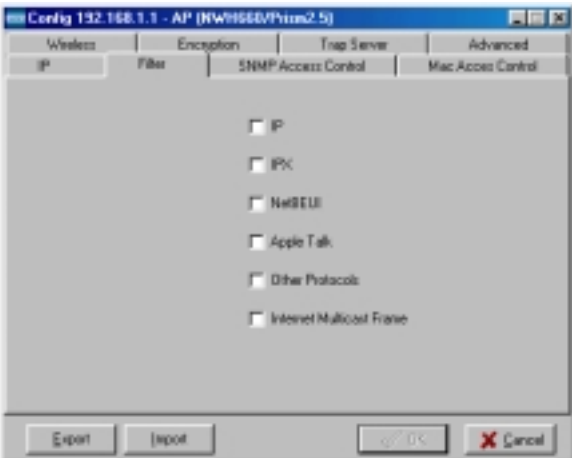

**Figure 27. Configuration/Filter** 

This is a one-way protocol filtering mechanism that prevents the NWH660 from transmitting specified protocols packet from a wired Ethernet LAN into the wireless LAN. If you do not require particular protocols on the wireless part of your network, you can save bandwidth by enabling the protocol filter.

From the *Filter* panel, some, all, or none of the protocols listed may be selected for filtering out:

- IP Protocol
- IPX Protocol
- NetBEUI Protocol
- AppleTalk Protocol
- Other Protocols
- Internet Multicast Frames

#### **Wireless**

The *Wireless* panel (Figure 28) provides access to the Wireless settings.

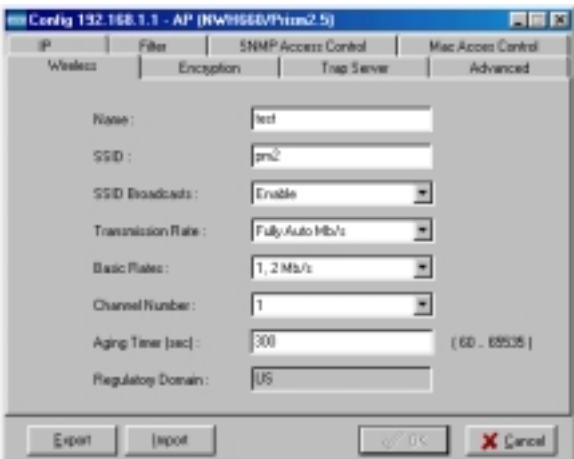

#### **Figure 28. Configuration/Wireless**

These settings are explained in the following table.

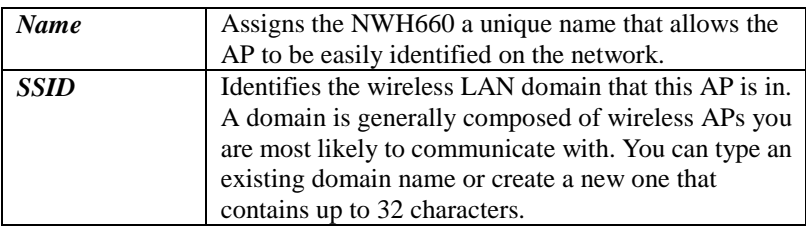

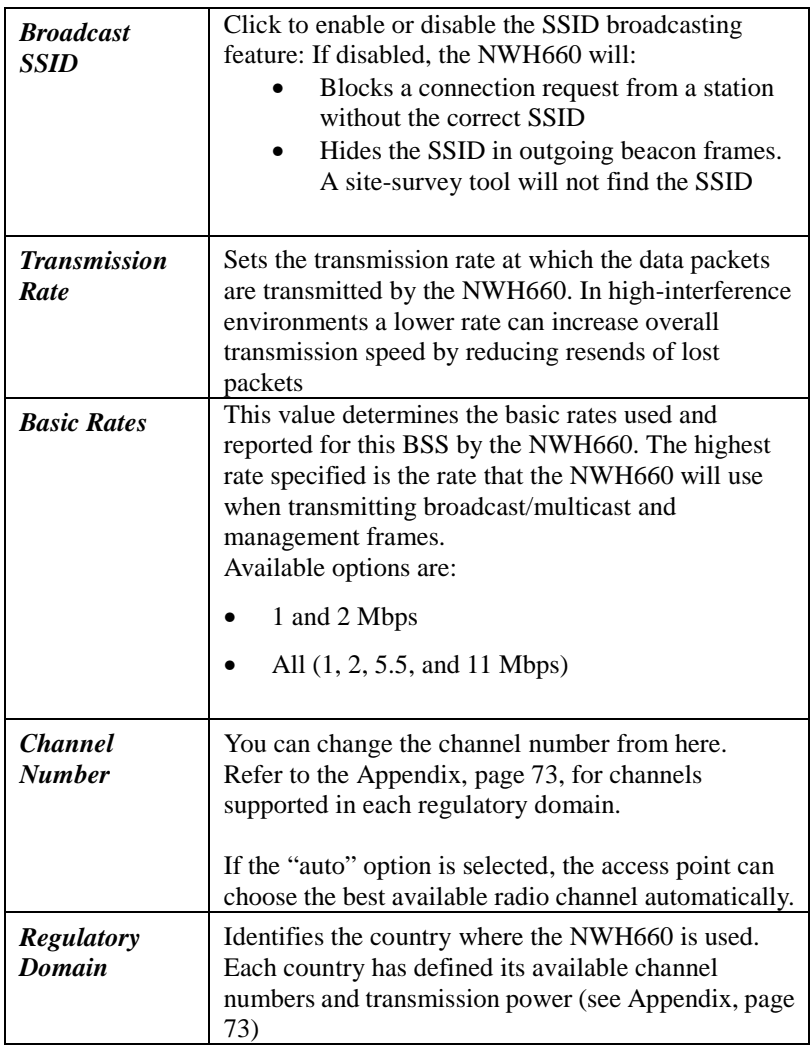

#### *Important:*

In a multiple cell network topology, overlapping and/or adjacent cells using different channels can operate simultaneously without interference if the difference between the center frequencies is at least 30 MHz. For example, channels 1, 7, and 13 are non-overlapping frequency channels.

#### **MAC Access Control**

This feature lets you limit access to the network through the access point. You can list up to 1000 stations that are to be granted or denied access. A drop-down box lets you select the method of access control:

- **Disabled**: Disable MAC-address access control. This is the default setting.
- **Accepted List**: Only wireless stations whose MAC addresses are on the list are allowed to connect through the access point.
- **Denied List:** Wireless stations whose MAC addresses are on the list are prevented from connecting through the access point.

To add a wireless station to the list, click the New MAC Address icon (a sheet of paper with one corner folded) on the left side of the MAC Access Control panel. You will be prompted to enter:

- The wireless station's MAC address.
- A name for the station.
- The status of the station's entry on the list. Check the *Not Use* box to reverse the effect of access control on this station (for example, to deny access if Accepted List [see above] is selected). Clear the box to let the selected method of access control take effect on this station. This box has no effect if MAC-address access control is disabled.

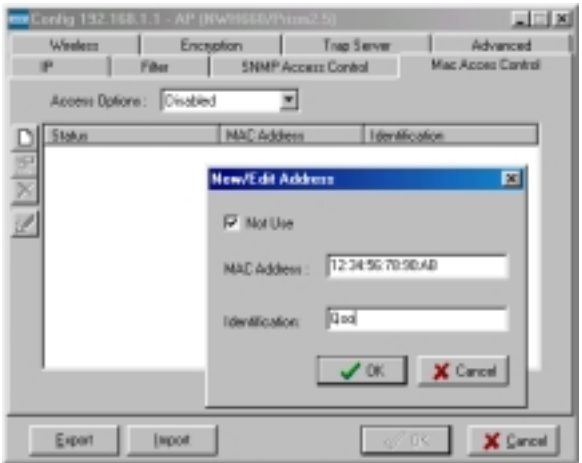

**Figure 29. Configuration/Mac Access Control** 

Wireless stations registered in the MAC Address Control Table can be individually turned on or off. For example, if you have enabled the Accepted List option, you can check the Not Use option for any listed station; the access point will then refuse all connection attempts from that station.

*MAC Address List***:** 

| <b>Status</b>     | Disables or enables an individual entry |  |
|-------------------|-----------------------------------------|--|
| <b>Address</b>    | The MAC address of a wireless station   |  |
| <b>Identifier</b> | Identification for the wireless station |  |

*New:* Click *New* to create a new entry in the MAC Address List.

*Delete:* Click *Delete* to remove a selected MAC address from the list.

*Delete All:* Click *Delete All* to remove all of the MAC addresses from the list.

#### **Encryption**

Click the *Encryption* tab (Figure 30) to set up the security options.

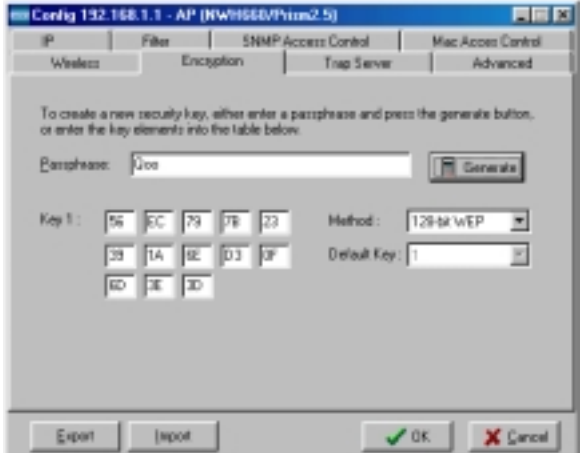

**Figure 30. Configuration/Encryption** 

The default setting is *Disabled* and initially the key sections are blank.

The pull-down *Method* box lists three options:

- Disabled (default) Disable data encryption
- 40-bit WEP Enable use of 40-bit WEP
- 128-bit WEP Enable use of 128-bit WEP

*Key Generation* - There are two ways to generate a security key. The first is by entering any text in the *Passphrase* field. Click the *Generate* button. For 40-bit WEP, it will generate four keys, Key 1, Key 2, Key 3, and Key 4. Select a key number from the dropdown list of the *Default Key* box. If you do not manually select a key, key 1 will be selected. For 128-bit WEP, only one key will be generated. Click *OK*.

Another WEP key generation method is to insert the key values directly from the keyboard. Enter your own key into one of the *Key 1~4* fields. Select that field number in the *Default Key* field.

#### **SNMP Access Control**

The AP contains an SNMP access table to limit access to its configurations. By default there is no restriction on accessing the AP. To avoid chaos on the network, access to the NWH660 configuration should be restricted to only those who require access.

When you select SNMP Access Control, the system will display four blank wireless devices for setting (maximum of 4 SNMP devices can be set). Right-click on a device in the list and click *Edit Address* (Figure 31).

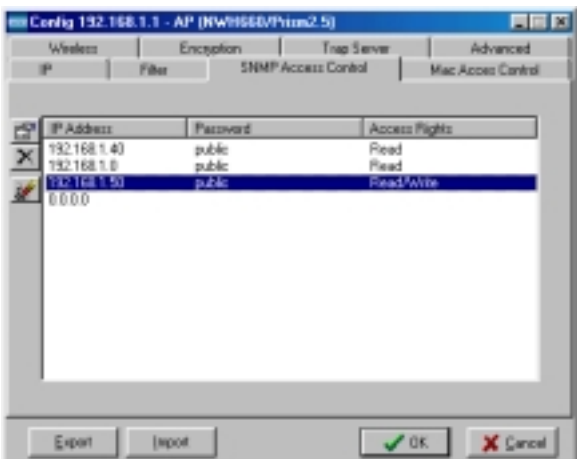

#### **Figure 31. Configuration/SNMP Access Control**

The *New/Edit Address* dialog box will open ([Figure 32\)](#page-49-0).

<span id="page-49-0"></span>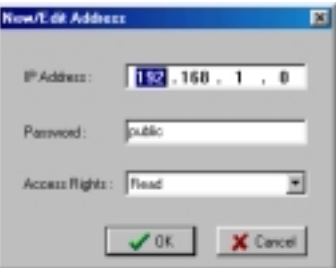

**Figure 32. New/Edit Address** 

Two levels of access may be assigned:

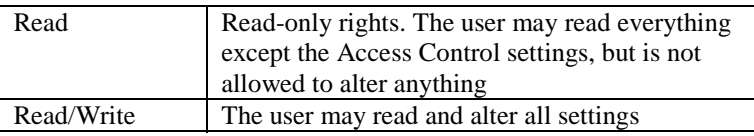

Enter your PC's IP address and then set your own access rights to Read/Write (see the following note).

*Note: Do not set all the stations in the Access Control table to Read only. Once this is set and enabled, it will be impossible to modify the NWH660. Should this situation occur, press the Reset button on the rear of the NWH660 to restore the factory configuration.* 

To set a stations access rights, enter a station's IP address and password (the community string is used as a password to access the NWH660) and choose *Read* or *Read/Write*.

When a setting is made, click *OK*. Repeat the procedure for the next PC. When all settings are made, click  $\overline{OK}$  in the configuration dialog boxto make the changes effective.

#### **Trap Server**

When the NWH660 is powered on, or an Ethernet port becomes active, an event log will be generated indicating the time, the IP address of the reporting NWH660, and

the event. You can save, open, and delete log files from the *File* menu.

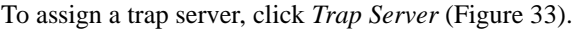

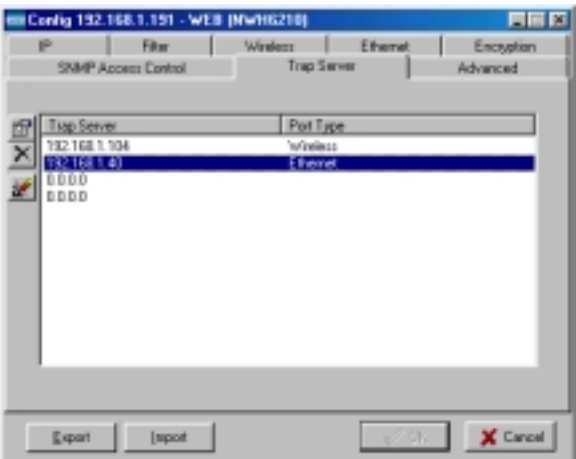

#### **Figure 33. Configuration/Trap Server**

Assign a station as a trap server by entering its IP address and network port type. Click *Edit address*.

To remove a trap server from the list, highlight it and click *Clear address*. Click *Clear all address* to remove all assigned trap servers from the list (Figure 34).

|                                   | 医原胶<br>El Config 152.168.1.151 - WEB (NWH6210)     |                                    |                                                   |                                      |                                                    |  |  |  |
|-----------------------------------|----------------------------------------------------|------------------------------------|---------------------------------------------------|--------------------------------------|----------------------------------------------------|--|--|--|
| Film<br>w<br>SPINH Access Control |                                                    | Filhamed<br>Washern<br>Trap Server |                                                   | <b>Frangelinn</b><br><b>Advanced</b> |                                                    |  |  |  |
|                                   | Tage Server<br>2168.1 4E<br>1/321/00.1.58<br>0.010 |                                    | Port Type<br>Windows<br>Ethemet<br><b>Dihemet</b> |                                      | E Friendern<br>X Dear address<br>Clear all address |  |  |  |
|                                   | Export                                             | <b>Import</b>                      |                                                   | ✓∝ ∣                                 | X Earnel                                           |  |  |  |

**Figure 34. Configuration/Clear all Address** 

To view trap log information, click the Start Trap View icon (a ringing telephone) in the upper left corner of the main IWMS window (see [Figure 24,](#page-39-0) page [40\)](#page-39-0). A window such as that shown below will appear (Figure 35).

**Figure 35. Trap View** 

The log shows when an NWH660 was powered on, or an Ethernet port became active, and the IP address of the reporting NWH660. You can save, open, and delete log files through the *File* menu.

#### **Important:**

Once all configurations have been completed, click *OK*. You will be reminded that a reset is required to make the changes effective. Click *Yes*.

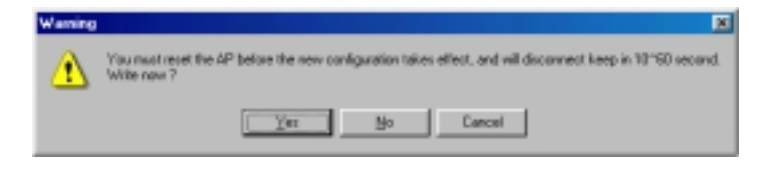

**Figure 36. Warning** 

## **Monitor**

The Monitor tool allows the NWH660's status, Ethernet statistics, wireless statistics, and other configuration information to be viewed/monitored.

In the *Hosts View* window (Figure 37), select a device and click the *Monitor* button on the toolbar or on the popup menu.

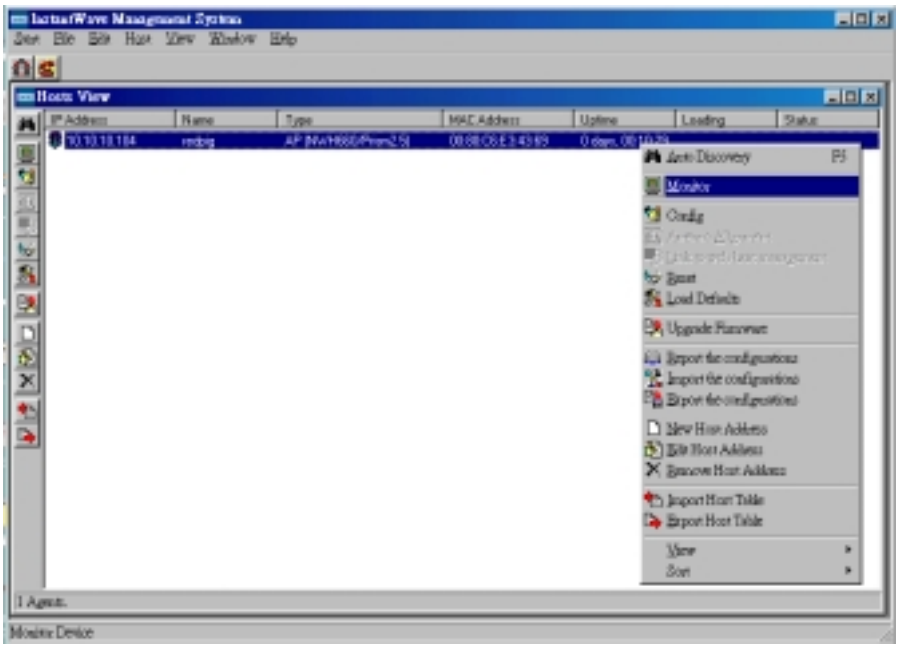

#### **Figure 37. Monitor**

An information window will appear. The first of three panels in this window, the Summary panel, will be visible ([Figure 38\)](#page-53-0).

<span id="page-53-0"></span>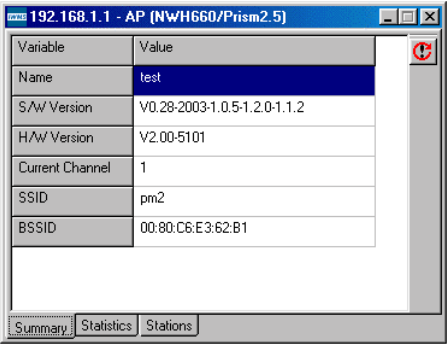

**Figure 38. Monitor/Summary** 

#### **Summary Information**

The information shown is read-only.

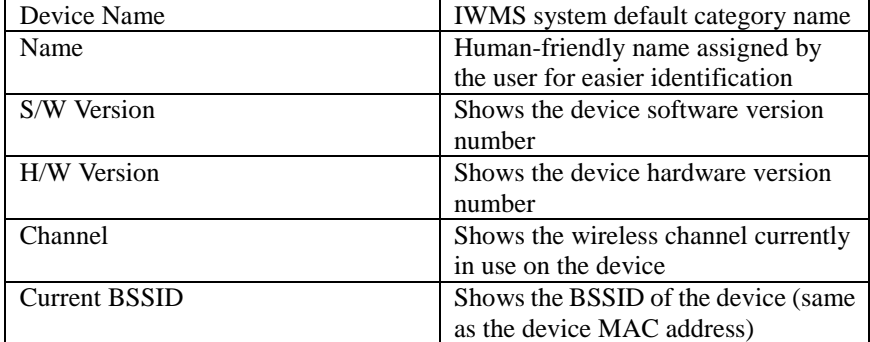

#### **Statistics**

The Statistics window shows both Ethernet and wireless transmission/reception statistics. To refresh the statistics, click on the  $\rightarrow$  button to continually refresh information. Click on the  $\blacksquare$  button to stop update information.

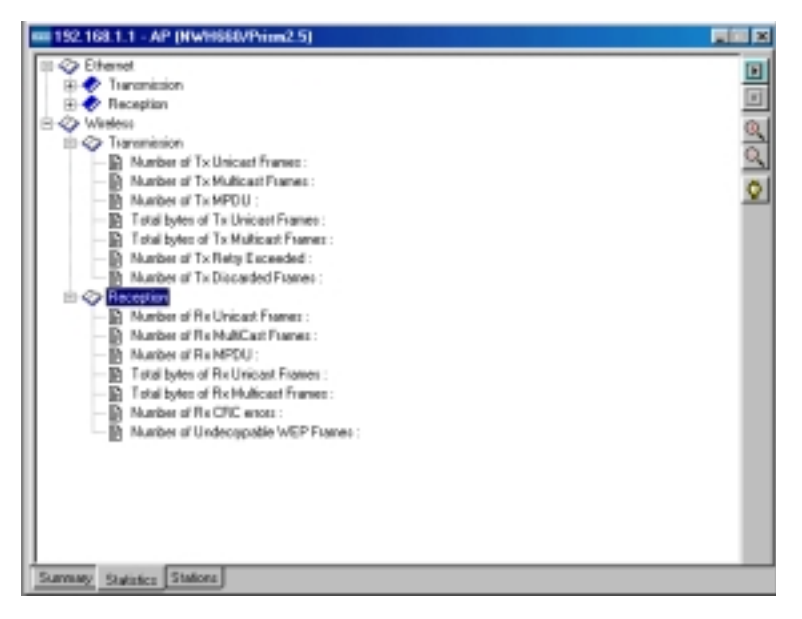

**Figure 39. Monitor/Statistics** 

The *Connected Wireless Stations* window lists all the currently associated wireless station's Media Access Control (MAC) addresses. When finished viewing, click **X** to close the window.

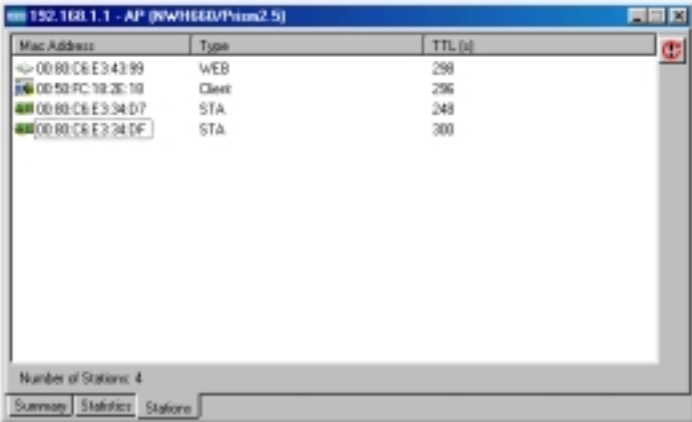

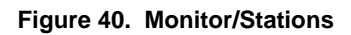

### **Reset**

Resetting the NWH660 will take about 30 seconds (Figure 41).

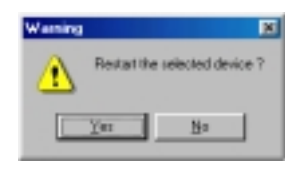

**Figure 41. Reset the AP Configuration** 

During this period, the IWMS program will not be able to query the NWH660 via the SNMP protocol and the NWH660 will not be available to its client stations. If you try to access the device, the IWMS program will display the message "Timeout! No response from agent . . ."

## **Load Default**

Click *Load Default* if you want to return the device to its factory default settings.

A warning dialog box will open (Figure 42).

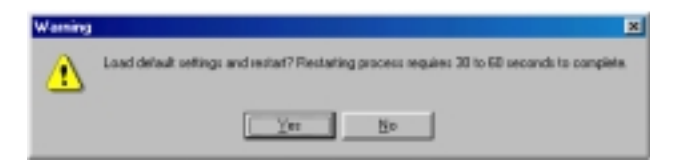

**Figure 42. Load Default** 

Click *Yes* to return the NWH660 to the factory default settings.

Note: The NWH660 will be reset to complete the 'Load Default' operation.

## **Upgrade Firmware**

The NWH660's embedded software is contained in "flash" ROM, and can be updated over your LAN via the IWMS program. To download new embedded software to the device, click *Upgrade Firmware*. The *Upgrade Firmware* dialog box will open ([Figure 43\)](#page-56-0).

<span id="page-56-0"></span>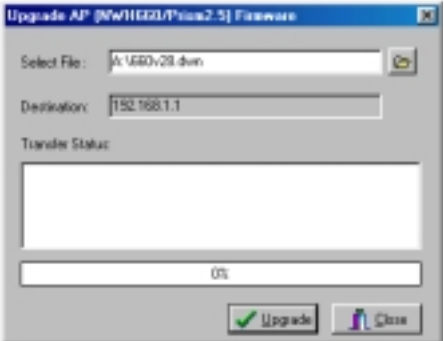

**Figure 43. Upgrade Firmware** 

Browse for the file to be uploaded to the NWH660, or type the path and file name into the *Select File* field.

The *Upgrade* button will then become enabled. Click *Upgrade* to start downloading the file to the NWH660. The IWMS and the NWH660's built-in Trivial File Transfer Protocol (TFTP) client/server will load the new executable into the NWH660's flash ROM area. If the download activity fails, an error message will be shown in the message box. Once the file transfer is complete, click *Close* to close the window.

## Advanced Settings

## **Batch mode operation**

In order to maximize the efficiency of wireless LAN management, you can use batch mode operation to manage selected APs or WEBs. You can sort InstantWave devices by device type first. Then select the multiple APs or WEBs you would like to manage. Next, click the right mouse button to open the tool bar; then choose the functional tool you would like to use to work on these specific APs or WEBs.

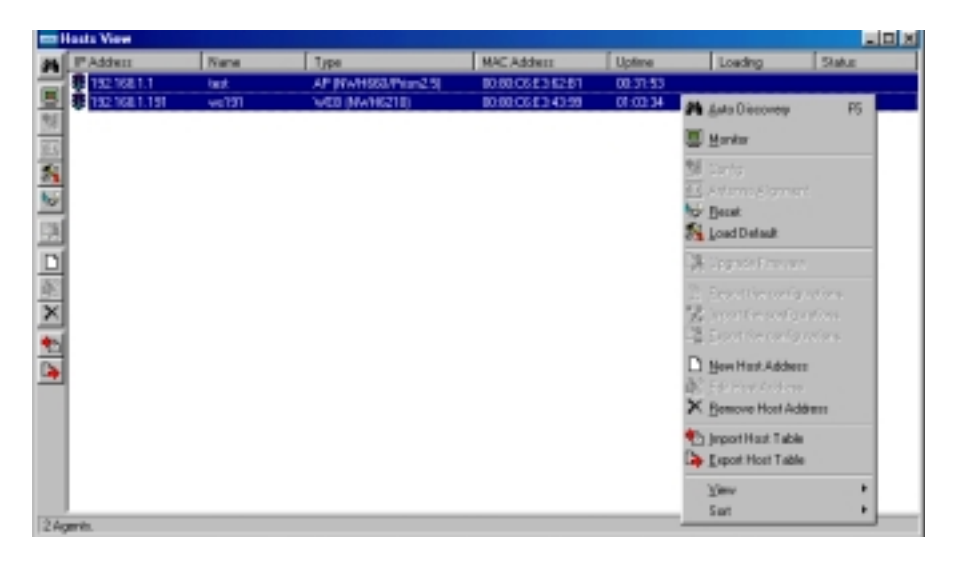

**Figure 44. Batch Mode Operation List** 

### **Manage IWMS Host Table**

#### **Partition the network according to the physical location**

The Host Table is a very powerful function to support the massive deployment of InstantWave products. You can combine several APs toghther with WEBs to form a group with a specific Host Table name so that you can divide the wireless network into many small groups. A wireless LAN in the hotel application will be a typical example.

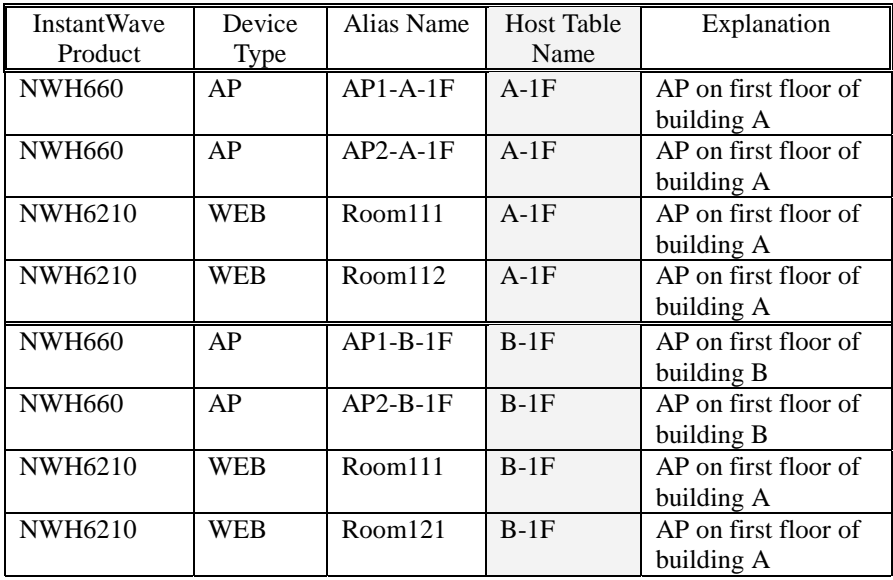

The wireless LAN is installed on the first floor of building A and the first floor of building B. You can assign a different Host Table for each wireless installation group. Once the wireless LAN is divided into many small groups. You can easily manage each wireless LAN group by managing its Host Table respectively.

#### **Create Host Table via Automatic Discovery**

Click "Automatic Discovery" to find all InstantWave devices. Select the desired APs and WEBs (for example, those on the first floor of building A). Click the right mouse button to open the tool bar. Choose "Export Host table" to save the Host Table to a file (for convenience, you can save the Host table on a network disk for ease of access).

#### **Import Host Table to check device's availability**

Import the Host Table from a file (for convenience, you can retrieve the Host table on a network disk for the ease of access). Once the Host Table is imported, IWMS will automatically check the availability of APs and WEBs listed in the Host Table. This is an extremely powerful feature to make up for the inadequacy of Auto-Discovery. Auto-Discovery can only find InstantWave devices when they are alive. Failed devices cannot be found via Auto-Discovery. The devices listed in the Host Table should be available and provide the service. If they do not exist, IWMS can report their absence immediately so that the system administrator can take immediate action.. The following chart is a typical example. The device with IP address 192.168.1.190 is not responding.

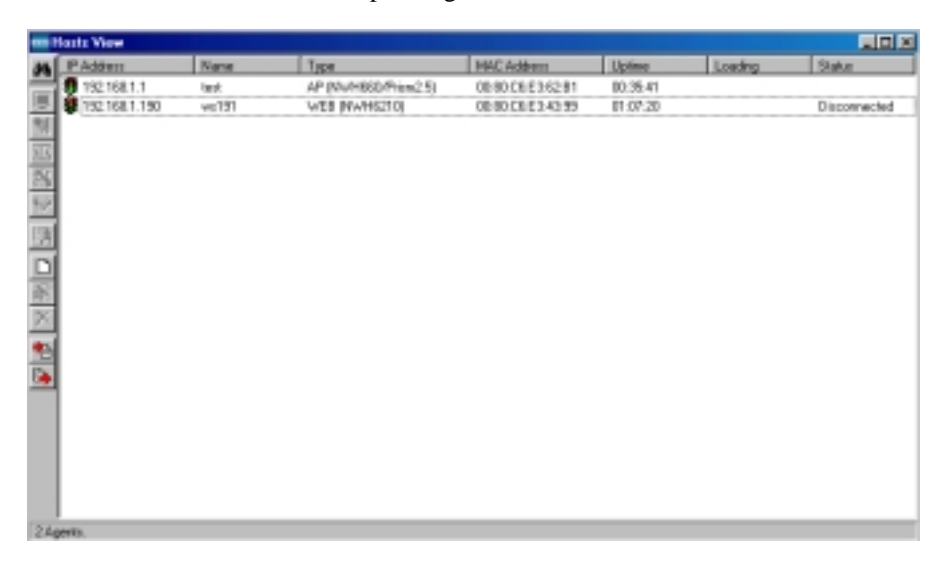

**Figure 45. Import Host Table to Check Device**

#### **New/Edit/Delete a Host Address on Host Table**

Click the Add new address under *IWMS* button to open the New/Edit Address dialog box ([Figure 46\)](#page-60-0). Only IP address is necessary for entering. IWMS will automatically find AP's and WEB's hardware address and device type.

<span id="page-60-0"></span>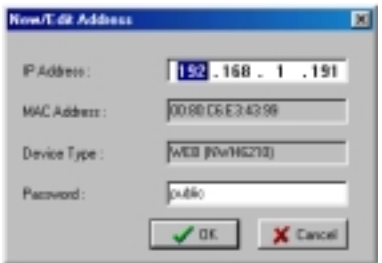

**Figure 46. New/Edit/Delete a Host Address** 

From here you can also select any AP or WEB on the table. Edit it for the modification or delete it whenever it is no longer necessary. This table can be saved and retrieved from the IWMS utility so that you don't need to create such a table again in the IWMS utility.

#### **Export the Configuration profile to a File**

The configuration file can be saved to a text file and safely kept. This configuration file can also be imported to recover the InstantWave Product's setting, if there is an accident. This profile can also be copied to the other InstantWave product of the same kind. To do this, first click the *Export* button in the *Configuration* window. Then enter the file name for the configuration profile to be saved to.

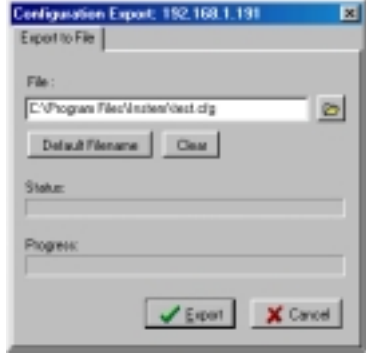

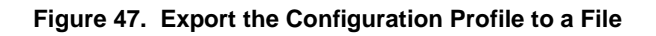

#### **Import the Configuration Profile from a File**

If there is an accident, the configuration file can also be imported to recover the InstantWave product's original settings. This profile can also be copied to the other InstantWave product of the same kind. To do this, first click the *Import* button in the *Configuration* window. Then; enter the file name for the configuration profile to be imported from. The user can also pre-select the session of the network profile to be imported and over-written first before clicking the *Import* button.

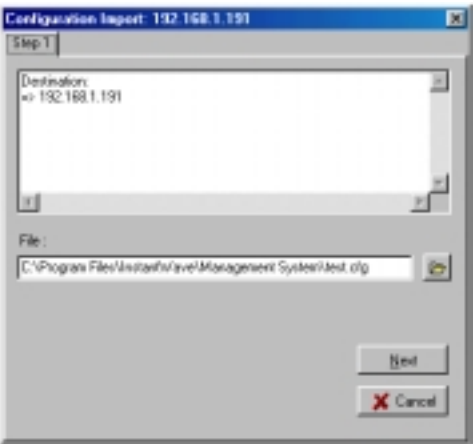

**Figure 48. Import the Configuration Profile from a File (1)** 

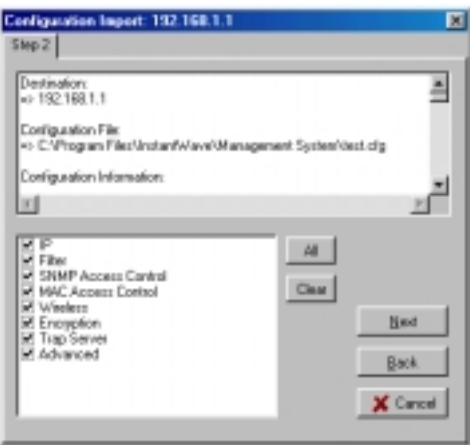

**Figure 49. Import the Configuration Profile from a File (2)** 

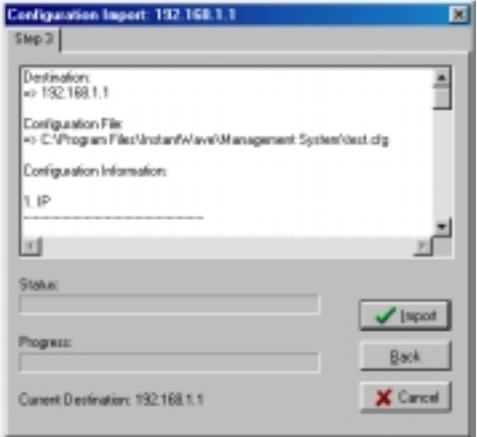

**Figure 50. Import the Configuration Profile from a File (3)** 

#### **Encryption**

The configuration file does not contain the security key settings. The attributes of security keys are externally **write-only** and cannot be saved into the configuration file. Click *Encryption* to set up the security keys manually.

## <span id="page-63-0"></span>FAQs

The FAQs section attempts to answer the most commonly asked questions about InstantWave wireless access points.

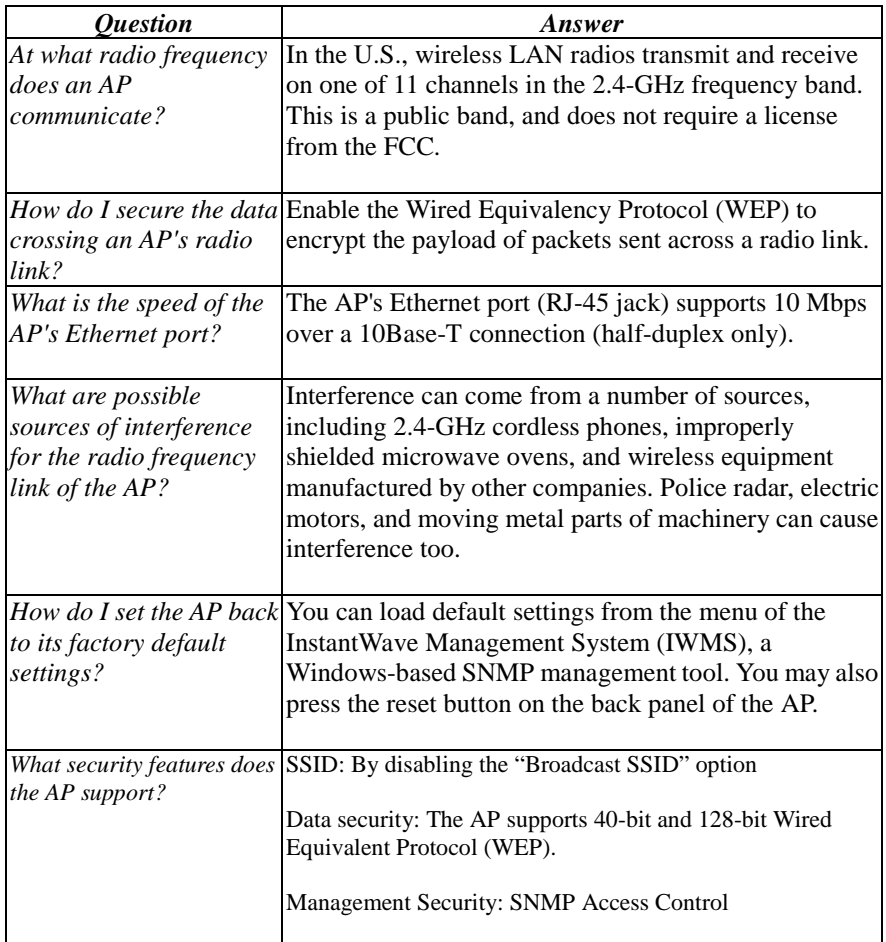

## Troubleshooting

This section provides you with some troubleshooting info should you encounter installation or operation problems on InstantWave products. If the problems still cannot be remedied after going through the Troubleshooting section, check the FAQs on page [64](#page-63-0) of this manual and at [http://www.ndc.com.tw/support/faq.htm](http://www.ndc.com.tw/support/tech/iw_faq.htm)

If your problems still cannot be remedied after going through the FAQs and this Troubleshooting section, contact NDC technical support for assistance (see "[Technical Support,](#page-66-0)" page [67\)](#page-66-0).

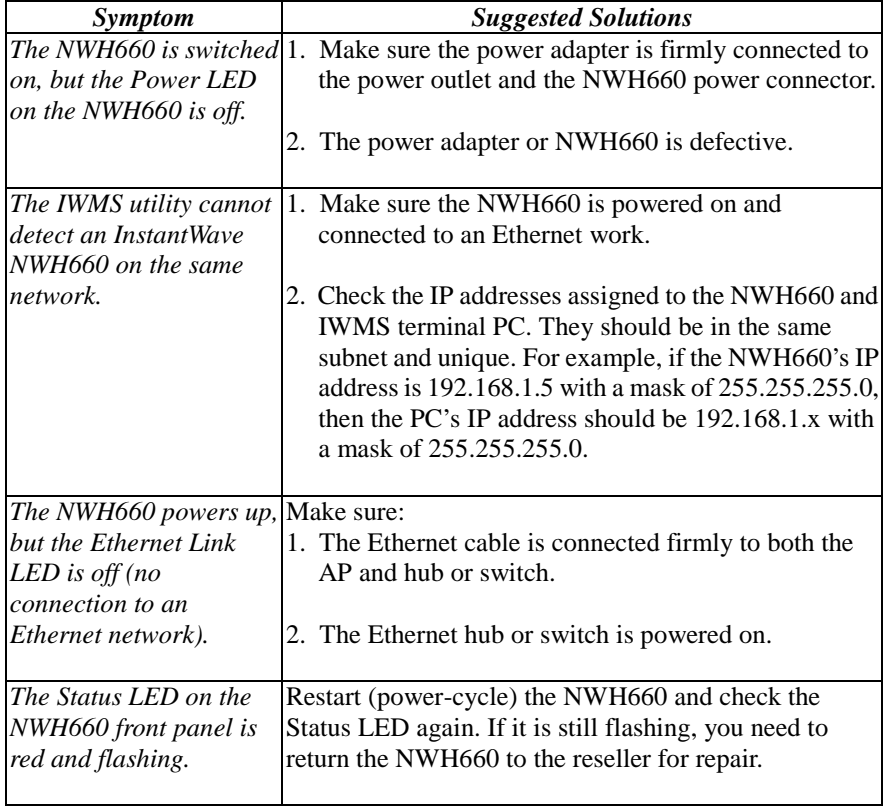

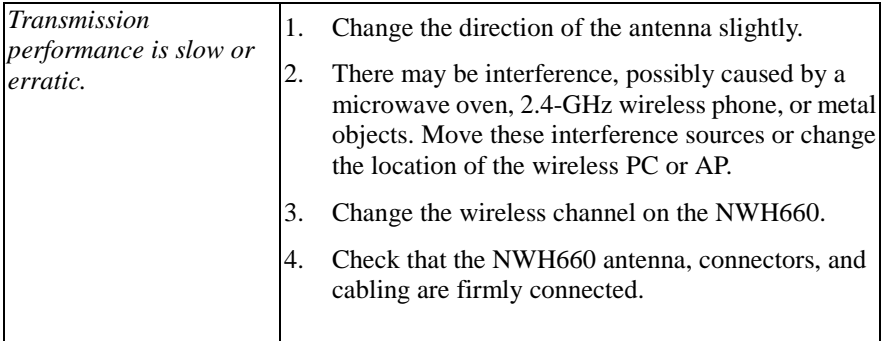

## <span id="page-66-0"></span>Technical Support

### *Support from Your Network Supplier*

If assistance is required, call your supplier for help. Have the following information ready before you make the call.

- 1. LED status
- 2. A list of the product hardware (including revision levels), and a brief description of the network structure
- 3. Details of recent configuration changes, if applicable

## *Support from NDC*

If you have any problems that you cannot resolve with the information in troubleshooting, or the FAQs at

[http://www.ndc.com.tw/support/faq.htm](http://www.ndc.com.tw/support/tech/iw_faq.htm)

please note the following information and contact our technical support team:

- What you were doing when the error occurred
- What error messages you saw
- Whether the problem can be reproduced
- The serial number of the product
- The firmware version and the debug information

NDC Technical Support is available via: E-mail: [techsupt@ndc.com.tw](mailto:techsupt@ndc.com.tw)

From time to time updated firmware is released and may be downloaded from the following URL:<http://www.ndc.com.tw/support/support.htm>

For other information about NDC, please visit us at: www.ndclan.com

## NDC Limited Warranty

## *Hardware*

NDC warrants its products to be free of defects in workmanship and materials, under normal use and service, for a period of 12 months from the date of purchase from NDC or its Authorized Reseller, and for the period of time specified in the documentation supplied with each product.

Should a product fail to be in good working order during the applicable warranty period, NDC will, at its option and expense, repair or replace it, or deliver to the purchaser an equivalent product or part at no additional charge except as set forth below. Repair parts and replacement products are furnished on an exchange basis and will be either reconditioned or new. All replaced products and parts will become the property of NDC. Any replaced or repaired product or part has a ninety (90) day warranty or the remainder of the initial warranty period, whichever is longer. NDC shall not be liable under this warranty if its testing and examination disclose that the alleged defect in the product does not exist or was caused by the purchaser's, or any third party's misuse, neglect, improper installation or testing, unauthorized attempt to repair or modify, or any other cause beyond the range of the intended use, or by accident, fire, lightning, or other hazard.

## *Software*

Software and documentation materials are supplied "as is" without warranty as to their performance, merchantability, or fitness for any particular purpose. However, the media containing the software is covered by a 90-day warranty that protects the purchaser against failure within that period.

## *Limited Warranty Service Procedures*

Any product (1) received in error, (2) in a defective or non-functioning condition, or (3) exhibiting a defect under normal working conditions, can be returned to NDC by following these steps:

You must prepare:

- Dated proof of purchase
- Product model number and quantity
- Product serial number
- Precise reason for return
- !" Your name/address/email address/telephone/fax
- 1. Inform the distributor or retailer.
- 2. Ship the product back to the distributor/retailer with prepaid freight. The purchaser must pay the shipping fee from the distributor/retailer to NDC. Any package sent C.O.D. (Cash On Delivery) will be refused.
- 3. Charges: Usually RMA (Returned Material Authorization) items will be returned to the purchaser via airmail, prepaid by NDC. If returned by another carrier, the purchaser will pay the difference. A return freight and handling fee will be charged to the purchaser if NDC determines that the product was not faulty or that the damage was caused by the user.

## *Warning*

NDC is not responsible for the integrity of any data on storage equipment (hard drives, tape drives, floppy diskettes, etc.). We strongly recommend that our customers back their data up before sending such equipment in for diagnosis or repair.

## *Services after Warranty Period*

After the warranty period expires, all products can be repaired for a reasonable service charge. The shipping charges to and from the NDC facility will be borne by the purchaser.

## *Return for Credit*

In the case of a DOA (Dead on Arrival) or a shipping error, a return for credit will automatically be applied to the purchaser's account, unless otherwise requested.

## *Limitation of Liability*

All expressed and implied warranties of a product's merchantability, or of its fitness for a particular purpose, are limited in duration to the applicable period as set forth in this limited warranty, and no warranty will be considered valid after its expiration date.

If this product does not function as warranted, your sole remedy shall be repair or replacement as provided for above. In no case shall NDC be liable for any incidental, consequential, special, or indirect damages resulting from loss of data, loss of profits, or loss of use, even if NDC or an authorized NDC distributor/dealer has been advised of the possibility of such damages, or for any claim by any other party.

## Specifications

#### **General**

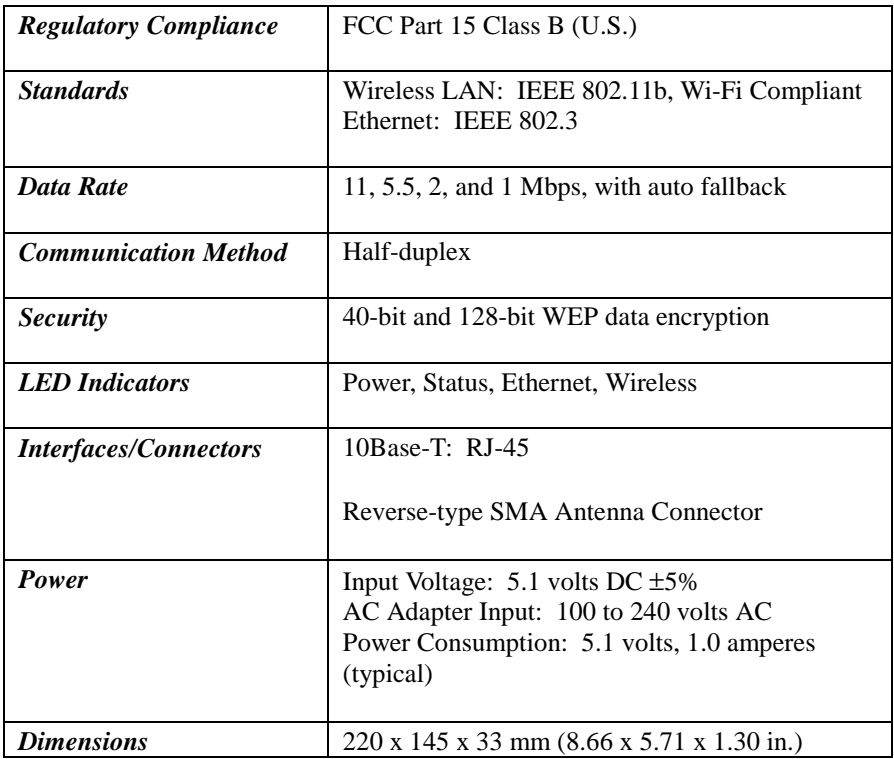

#### **Wireless Specifications**

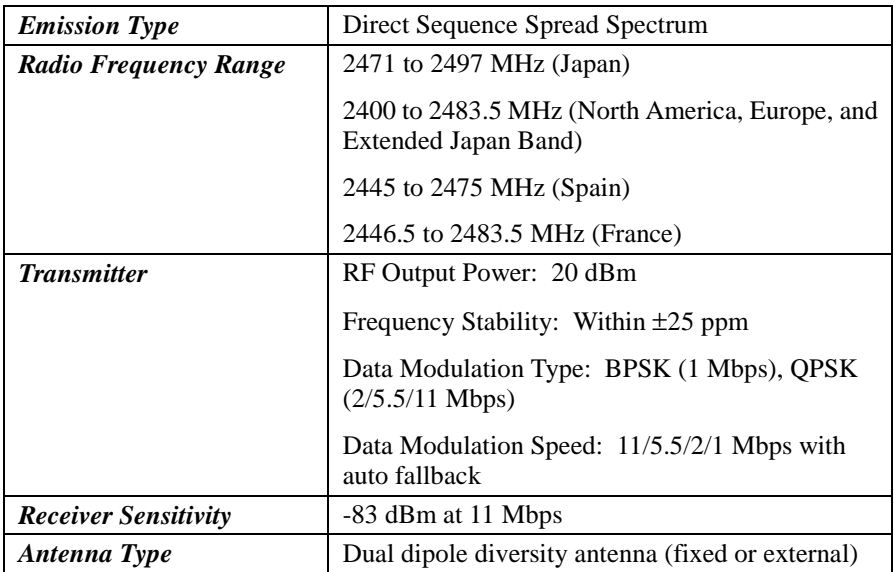

#### **Software**

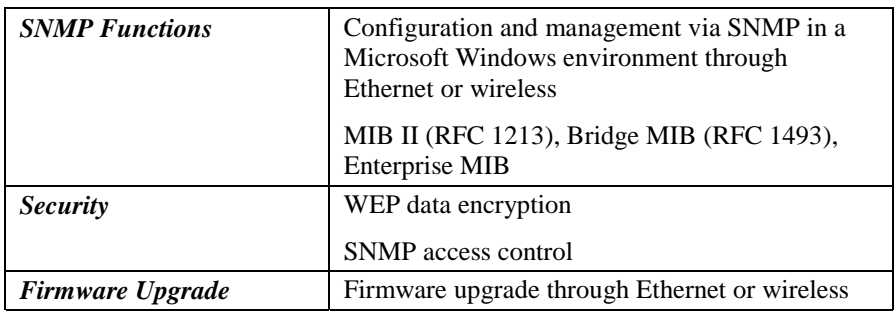

#### **Environment**

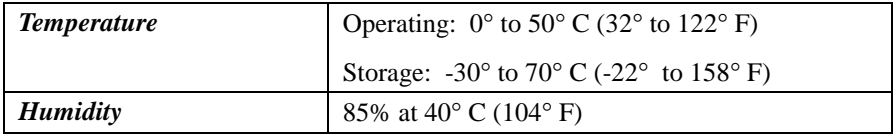
## Appendix

This appendix lists the channels supported by the world's regulatory domains.

The channel numbers, channel center frequencies, and regulatory domains are shown in the table.

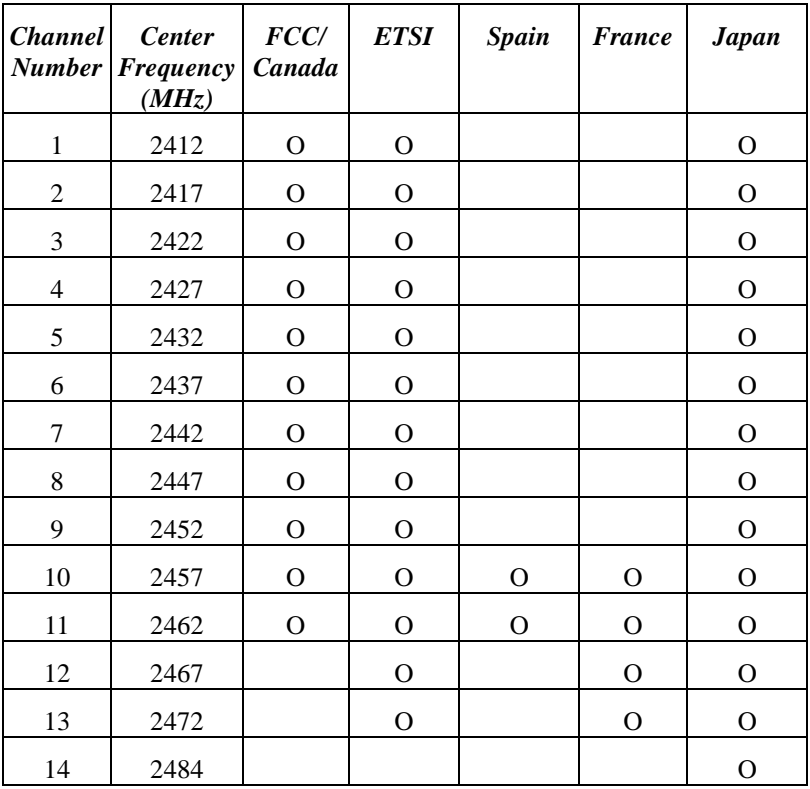

## Index

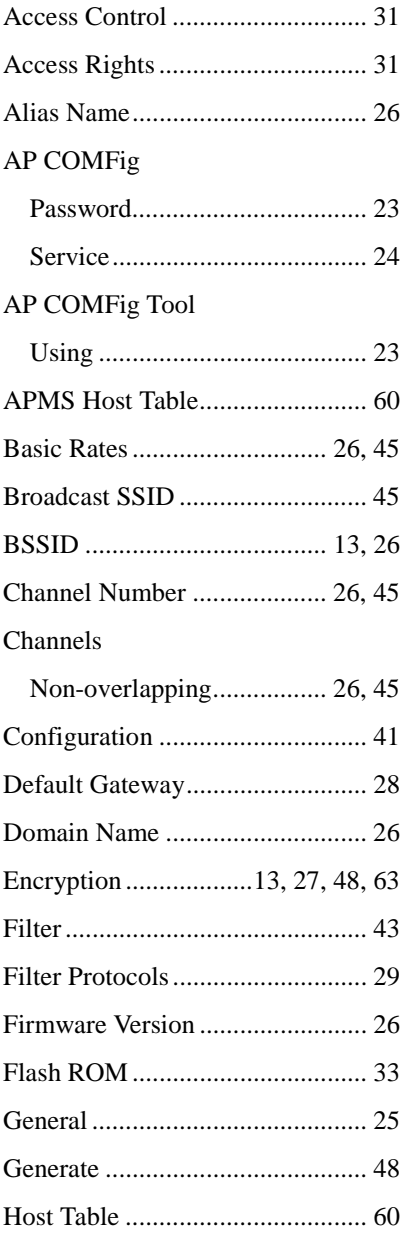

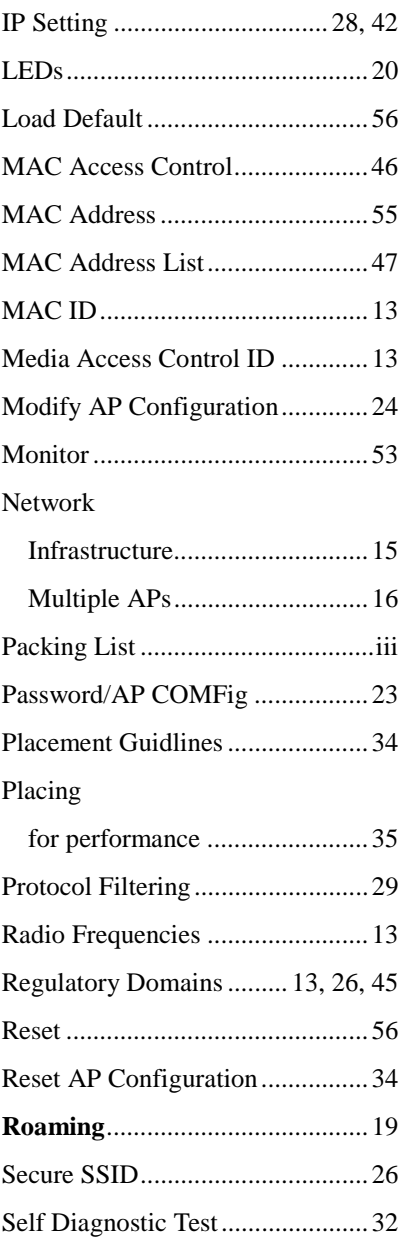

**74** *InstantWave 11-Mbps Wireless Access Point*

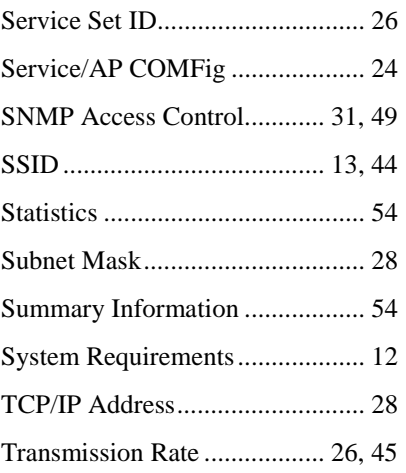

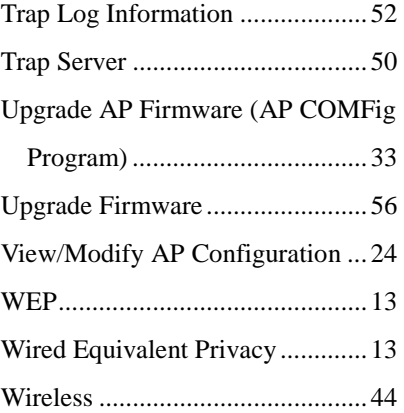